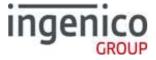

# **Terminal User Guide**

## Move/3500

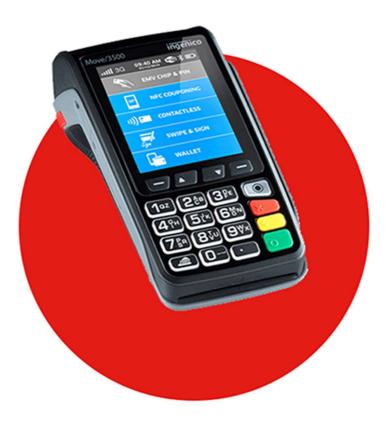

## Table of contents

| Introduction                              | 5                |
|-------------------------------------------|------------------|
| Contents of box                           | 8                |
| Overview of Move/3500                     | 9                |
| Battery                                   | 13               |
| Paper roll                                | 16               |
| Terminal Base Overview                    | 19               |
| Using the terminal keyboard & display     | 20               |
| Supervisor password                       | 20               |
| Display/Icons                             | 21               |
| GPRS Terminal                             | 22               |
| Bluetooth Terminal (IP/PSTN)              | 23               |
| Wi-Fi Terminal                            | 23               |
| Bluetooth base setup                      | 24               |
| Managing Bases                            | 24               |
| PSTN Connectivity                         | 25               |
| Wi-Fi network setup                       | 26               |
| Creating Wi-Fi profile                    | 27               |
| Wi-Fi roaming                             | 28               |
| Managing Wi-Fi profiles                   | 28               |
| Switching Bluetooth to Wi-Fi connectivity | 29               |
| Sim Card Installation                     |                  |
| Mobile Network Selection                  | 32               |
| Transactions                              | 33               |
| Sale – contactless                        | 36               |
| Sale – inserted card (via menu)           | 37               |
| Sale – swiped card                        |                  |
| Purchase with cashback (PWCB)             |                  |
| Sales with Gratuity (Tip Mode)            |                  |
| Split Bills                               |                  |
|                                           | SEAMLESS PAYMENT |

Copyright © 2019 Ingenico

| Surcharging                                   | 41               |
|-----------------------------------------------|------------------|
| Refund                                        | 42               |
| Mailorder Transactions (Customer Not Present) | 43               |
| Mailorder Transaction                         | 44               |
| Hotel Mode                                    | 45               |
| Pre-Auth                                      |                  |
| Completion                                    | 47               |
| Reversals                                     | 48               |
| Duplicate Receipts                            | 48               |
| Cash advance                                  | 49               |
| Account Verification                          | 50               |
| Authorisation only transaction                | 51               |
| Declined Transactions                         | 52               |
| Referrals                                     | 53               |
| Force transaction                             | 54               |
| Transaction Receipts                          | 55               |
| Merchant Copy - Contactless Transactions      | 59               |
| Customer Copy                                 | 60               |
| Declined and Void Receipts                    | 65               |
| Transaction Referencing                       | 66               |
| Reports                                       | 67               |
| End of Day Report                             |                  |
| Banking Report                                | 69               |
| X Balance Report                              | 74               |
| Z Balance Report                              | 75               |
| Stored Transaction Report                     | 78               |
| TMS Report                                    | 78               |
| Supervisor Functions                          | 80               |
| Troubleshooting                               | 88               |
| Menu Structure                                | 96               |
| Recommendations                               | 97               |
|                                               | SEAMLESS PAYMENT |

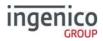

| Security of the terminal | 100 |
|--------------------------|-----|
|--------------------------|-----|

#### Introduction

Thank you for choosing an Ingenico payment terminal.

We recommend that you carefully read this user guide: It gives you the necessary information about safety precautions, unpacking, installation, and maintenance of your terminal.

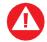

This symbol indicates an important warning

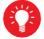

This symbol indicates a piece of advice

#### **Keeping Records**

Copies of all transaction receipts and your corresponding End of Day reports should be kept together in a safe place (preferably in date order) for a minimum of 6 months, or longer depending on the requirements of the card company.

#### Helpdesk Information

Details on how to contact the Helpdesk can be found in the Quick Start Guide that accompanies your terminal.

You may be asked for your terminal's Terminal Identification Number (TID) or your terminal's Serial Number (S/N).

The TID can be found at the top of each receipt produced by the terminal; and the Serial Number can be found at the top of some reports or on the reverse of your terminal.

#### Caring for Your Terminal

You should take care not to spill liquids on any part of your terminal or any associated parts and equipment.

You should clean the terminal with a soft clean cloth. The magnetic swipe and chip card readers should be cleaned regularly with a suitable cleaning card. To ensure safety, only clean your terminal when it is completely powered off. Do not use water or cleaning agents on your terminal, doing so may lead to damage.

Any damage incurred will be your responsibility and any repair or replacement costs will be charged as appropriate. We therefore recommend that you insure your terminal accordingly.

#### Terminal Management System

Approximately once a month your terminal will call the Terminal Management System (TMS) to receive any updates to the software, details of new card schemes, and any changes to your configuration. This call will take place automatically, normally outside of standard trading hours and therefore it is important that your terminal is powered on. For Bluetooth or Wi-Fi terminals, it should remain connected to a telephone line or Local Area Network (LAN); for mobile terminals, it should remain in an area of good mobile network signal.

#### Supervisor Password

Your terminal's supervisor functions can be accessed by means of a supervisor password, and therefore you are not supplied with a supervisor card.

Your terminal is shipped with an initial default password of **01483**, but is configured so that a change of this password is required before you process any transactions.

If you wish to do this before performing a transaction you should refer to the section entitled Supervisor Functions for information on how to change the supervisor password.

You are strongly advised to ensure that privileged access to your terminal (including access to the supervisor password) is only granted to staff that have been independently verified as being trustworthy.

#### End of Day Process

Your terminal is an 'online' terminal, which means that transactions are captured when you take them so there is no requirement for 'polling' the terminal. You must however ensure that you perform your End of Day reports, to find out more refer to the section entitled Reports.

#### Paper Rolls

You should only use approved paper rolls as supplied by your terminal supplier. Details on how to contact us to order supplies of paper rolls can be found on the contact sticker on the underside of your terminal.

#### Starting to Use Your Terminal

In order to get up and running as quickly as possible your terminal is preconfigured to work out of the box. There are some basics that you should cover before using your terminal:

- Before starting to use your terminal, please read all sections of this guide carefully, together with any other documents that came with your terminal.
- You should ensure that the terminal you have received is the model you were expecting, and that the terminal has been configured as per your requirements, for example:
  - The text on the receipt header is correct;
  - Your Merchant Number is correct;
  - No acquirers (such as American Express or Diners), that you requested, are missing.
- Set up your terminal in a convenient location, and familiarise yourself with the basics. The following section, entitled Overview of Move/3500, will cover all the detail required to install and understand the basic operation of your terminal.
- Step-by-step instructions for all types of sales and refunds are given in the section entitled Transactions; for clarity these are provided with screenshots of the terminal to guide you.

- If, in the unlikely event that you encounter any problems or have any questions relating to the operation of the terminal, read through the section entitled Troubleshooting.
- If you cannot resolve your problem you should call the terminal Helpdesk.

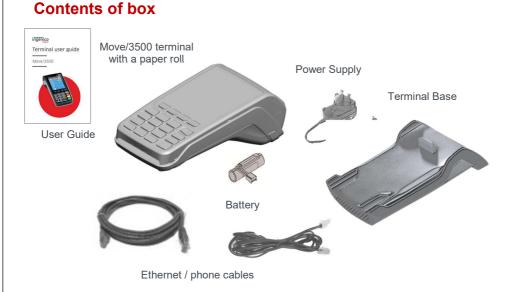

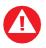

The power supply unit provided with this equipment is specially designed for Ingenico terminals. Do not use any other power supply.

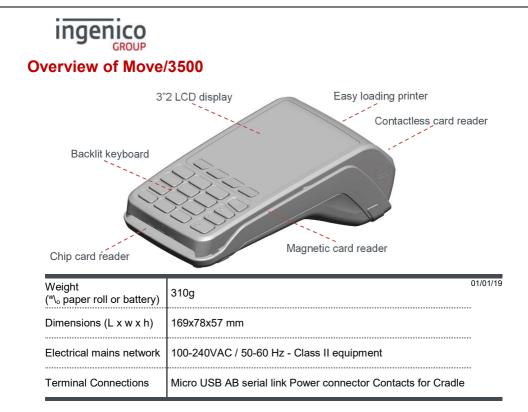

#### Keyboard details and functionality

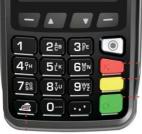

Paper feed (long press)

- -- Red key cancels the procedure in progress
  - Yellow key cancels the last character
  - Green key validates input selections and information It also switches the terminal on.

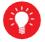

Some keys can have other functions depending on the applications on the terminal.

• SEAMLESS PAYMENT

# Switching ON / OFF terminal To switch ON the terminal press on the keyboard. To switch OFF the terminal press and of for one second.

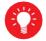

Before using the terminal, always check the paper roll is present.

#### Installation

#### Location of the Move/3500

Place the base on flat surface near an electric socket and if required near to the telephone or an Ethernet socket.

The terminal should be placed far from any very hot zones, protected from vibrations, dust, damp and electromagnetic radiation (computer screen, anti-theft barrier etc.).

#### **Operating Condition**

| Ambient temperature   | 0°C to +50°C | 1/01/19 |
|-----------------------|--------------|---------|
| Max relative humidity | 85% at +40°C |         |
| Max altitude          | 2000m        |         |

#### **Battery charging conditions**

| Ambient temperature | 0°C to +45°C |
|---------------------|--------------|
|---------------------|--------------|

#### **Storage conditions**

| Ambient temperature   | 0°C to +50°C | 01/01/19 |
|-----------------------|--------------|----------|
| Max relative humidity | 85% at +40°C |          |

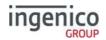

#### **Terminal connections**

#### μUSB

- There is a Micro-USB connector on the left side of the Move/3500 wireless terminal. (see picture). This connector manages Host and Slave connections.
- The terminal supports USB keys with FAT16 or FAT32 file systems
- The USB key has to be used with an USB adapter (refer to accessories section)

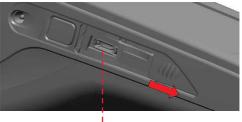

USB micro AB Connector used for USB key etc.

#### µSD Memory Card

- Insert the MicroSD memory card into the connector slot as shown on the picture
- MicroSD connector is located on terminal side.
- The terminal supports MicroSD up to 32GB

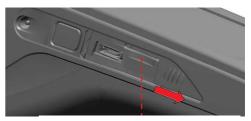

MicroSD Slot

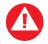

Switch off the terminal prior to installing a Micro SD

Copyright © 2019 Ingenico

#### Opening the back cover

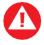

Switch off the terminal before opening the back cover

Turn the terminal over and unclip the back cover by pushing on the clip as shown with the arrows in the picture

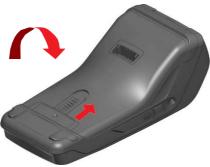

#### SAMs & SIMs

- The connector modules security SAM / SIM are located inside the terminal in a closed compartment
- SAMs / SIMs are identified by the engraved marks on the lower housing
- When introducing a SAM / SIM in its slot, be sure to put the cut corner as indicated on the engraved markings.

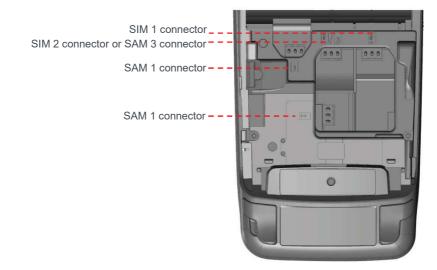

#### **Battery** Main characteristics

#### **Operating Condition**

| Characteristics                 | Li-ion 2900 mAh                                 | 01/01/19 |
|---------------------------------|-------------------------------------------------|----------|
| Charge<br>(power supply - 1.5A) | 50% capacity in 1,5 h; full capacity in 4 hours |          |

#### Installing the battery

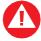

Check that the terminal is not connected to the mains electricity network

- Turn the terminal over and unclip the back cover by pushing on the clip
- Take the battery pack included in the box
- Locate the battery pack connector beside the battery compartment
- Plug the battery pack into the battery pack connector
- Verify that it locks
- Place the battery pack in its compartment.
- Close the back cover

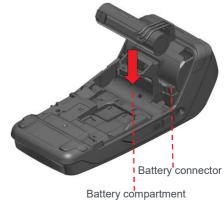

## Charging the battery

inger

#### When does the battery need to be charged?

- On initial startup, charge the battery for 16 hours under the environmental conditions stated earlier in this guide
- When used daily, the terminal recharges its batteries each time it is placed on its base. Charging is automatic
- When used with a terminal power supply: connect the power supply to Move/3500 power connector
- The environment in which the charge takes place influences battery lifetime and autonomy (number of transactions)
- The optimal conditions are as follows:
  - Charge away from any external heat source (radiator, sun, enclosed area etc.)
  - The optimal temperature is between +15°C and +25°C

#### How can the battery be charged?

Using the base

- Place the terminal on its base
- Check the battery symbol is flashing or moving to indicate charging

Using the terminal power supply

- Connect the terminal power supply unit to the terminal charging port on the left of the terminal
- Check the battery symbol is flashing or moving to indicate charging

## Replacing the battery

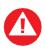

It is imperative to use a battery authorized by Ingenico. There is danger of explosion if battery used is not approved by Ingenico

- Remove the terminal from its base
- Turn it off by pressing press 11 and 11 for one second
- Remove the back cover
- Carefully disconnect battery, following the instructions below
  - a) Unlock the connector by pressing the locking mechanism as indicated by F1 arrow while pulling this connector (F2 arrow) Release traction on it as soon as the connector comes unclipped
  - b) Finish extracting connector by tilting it slightly (F3 arrow) to bring it away from the terminal housing

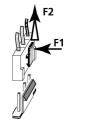

- Power on the terminal by placing it on its base, or connect the terminal to the power supply in order to reset the battery indicator
- Remove terminal from base or disconnect terminal power supply
- Connect and install the new battery by following the instructions in section "Installing the battery"
- Close the back cover and charge the new battery. As advised in the charging battery section
- In order to preserve the environment, dispose used battery at appropriate site in compliance with recycling legislation

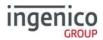

#### Paper roll

Main characteristics of Ingenico paper roll

#### R40 Paper Roll

| Colour   | White           | 01/01/19 |
|----------|-----------------|----------|
| Width    | 58 mm           |          |
| Diameter | 40 mm           |          |
| Length   | About 18 meters |          |

The battery capacity depends on the model of terminal and its use

The quality of the thermal paper can be reduced by poor storage conditions, so it is recommended the following are avoided:

- Storage in hot wet places (near air-conditioner, humidity above 85%)
- Exposure to direct sunlight or ultraviolet for long periods of time
- Contact with organic solvents (solvent type adhesive)
- Direct contact with materials containing plasticizers (PVC transparent folders or envelopes)
- Direct contact with "diazo" papers
- Direct contact with water
- Rubbing or pressing the paper too strongly

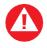

For best performance use only heat sensitised paper roll approved by Ingenico. The use of non-approved paper is likely to damage the terminal's printer

## Installing a paper roll

ingen

• Open the paper compartment by lifting the catch located at the rear of the terminal and pull the cover to the rear of the terminal

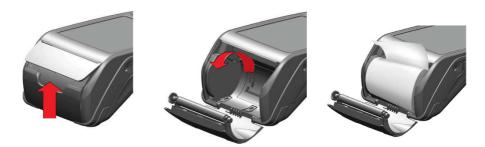

- Insert the paper roll in the compartment following the directions shown in the picture
- Pull the paper up to the top of the terminal
- Hold the paper and close the lid
- Press simultaneously on both upper corners of the paper flap, until it clips into position

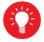

When a new paper roll is inserted, tear off the first length (one complete turn) to avoid printing on the adhesive tape footprint

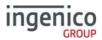

#### Card reading

#### **Magnetic Stripe Card**

The card can be read either from bottom to top or from top to bottom, with the stripe facing the terminal.

Use a regular movement in order to ensure a reliable card reading.

#### **Chip Card**

Insert the card horizontally into the terminal with the chip facing upwards.

Leave the card in position throughout the transaction.

#### **Contactless Card**

Bring the card firmly up to the active zone above the contactless logo located on the paper trapdoor.

Keep the card close to the contactless logo during the transaction.

The 4 virtual LEDs will light sequentially during the transaction.

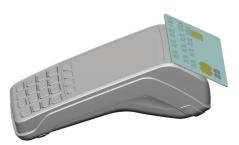

#### ingenico GROUP Terminal Base Overview<sup>1</sup>

You should set up your base unit in a convenient location close to a power source and, for Bluetooth terminals, either a telephone socket and/or an Ethernet socket, as required.

To open the base unit cover, located on the bottom of the base unit, you must unclip an access clip and lift the cover from the base unit. To replace the cover reverse these instructions being sure to engage all the retaining pins before the access clips.

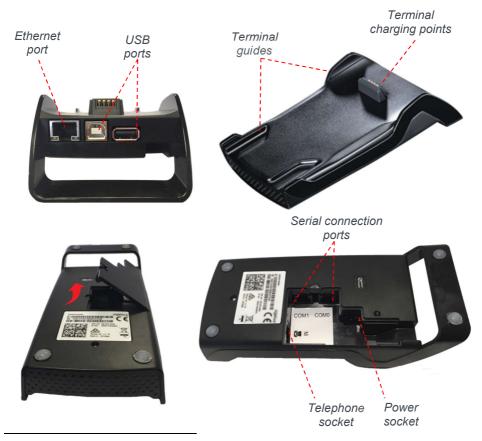

<sup>1</sup> Please note some terminal types might have charging base option supplied which does not have any connection ports and it is solely used for charging the terminal.

Page 19

Move/3500 User Guide

SEAMLESS PAYMENT

Copyright © 2019 Ingenico

#### Using the terminal keyboard & display

To enter numbers press the relevant keys. If you make a mistake you can correct this using the correction keys. Press the <u>yellow</u> key once to delete one character at a time. Press the <u>red</u> key once to delete the entire line; pressing the <u>red</u> key again will cancel the transaction or exit the menu.

When typing in an authorisation code, for example, you may need to enter letters as well as number. Where you see the 123 graphic (see below) on screen you can toggle the input mode by pressing <u>menu</u> key. To enter uppercase letters use the ABC input mode, and to enter lowercase letters use the abc input mode.

When entering letters, you should press the number key repeatedly until the desired letter appears. For example, if you want to type B then you must press 2, 2. To move on to next character either press another key, or wait for the flashing cursor to appear.

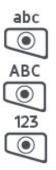

Terminal is in the lowercase letter mode, mode is changed by pressing the  $\underline{menu}$  key

Terminal is in the uppercase letter mode, mode is changed by pressing the *menu* key

Terminal is in the numeric mode, mode is changed by pressing the *menu* key

#### Supervisor password

The default supervisor password is 01483. Please note: The terminal will require you to change this to a new code of your choosing before you can process any transactions.

#### **Display/Icons**

Please note the terminal is using following colouring scheme:

No icon means the function is not present in the terminal or its switched off. Grey icon represents an active feature but not connected.

Orange icon represents connection in progress

Green icon is used during connection when the terminal is ready to exchange data.

Following power icons will be displayed, depending on the battery charge.

Battery charge greater than 80% Battery charge greater than 60% and less than 80% Battery charge greater than 40% and less than 60% Battery charge greater than 20% and less than 40% Battery charge less than 20%

Terminal powered by external power supply, battery full charge

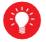

Icons displayed on your terminal display depend on your terminal type

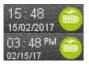

Time displayed in 24 hour format with long date format

Time displayed in 12 hour format with long date format

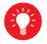

Date and time formats can be changed to suit your preference. Please call helpdesk for further information

#### **GPRS** Terminal

Your terminal might be 2G, 3G or combined 2G/3G capable

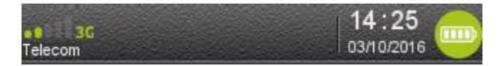

Before connection, the mobile network status is represented by:

No icon No mobile network module or module not activated;

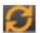

Mobile network module is activated but not attached to a network.

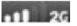

The terminal is connected to a mobile network but the GPRS session has not yet been established.

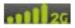

The terminal is connected to a mobile network and the GPRS session has been established.

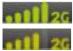

Maximum reception level (100%).

High reception level (75%).

Medium reception level (50%).

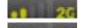

02 - UK

Low reception level (25%).

Very low reception level (<5%).

Network provider name is displayed underneath the signal indicator.

## Bluetooth Terminal (IP/PSTN)

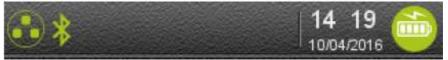

No icons

ingen

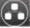

Network card not yet activated / Bluetooth not yet activated

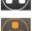

Ethernet cable not connected

Ethernet cable connected. No IP address set/received from the network

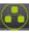

Ethernet connected and IP address set/received from the network

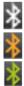

Bluetooth present but not activated.

Bluetooth connection is in progress.

Terminal connected to at least one base.

#### Wi-Fi Terminal

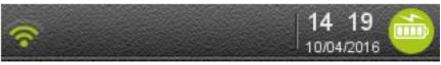

No icons

Network card not yet activated / Wi-Fi not yet activated

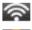

Not connected to the Wi-Fi network

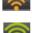

Wi-Fi connection is in progress. No IP address set/received from the network

Wi-Fi connected and IP address set/received from the network

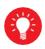

Please note: Some terminals might have multiple comms capability; therefore you might see a combination of various comms icons on the display.

• SEAMLESS PAYMENT

## Bluetooth base setup

inger

Bluetooth terminals will be supplied already paired with the base unit provided; your terminal can only use the telephone and Ethernet connections when it is paired to the base unit.

To associate your terminal to a Bluetooth base go to terminal control panel by pressing results where "Ready" screen, then selecting as follows: "control panel", "terminal settings", "Comm means", "Bluetooth". Then follow steps as described in "New Base association".

| vetlino 14.43<br>oz - uk esinozose | <ul> <li>3</li> <li>15.55<br/>11052017</li> <li>5</li> <li>5</li> <li>1052017</li> <li>5</li> <li>5</li> <li>11052017</li> <li>5</li> <li>5</li> <li>11052017</li> <li>5</li> <li>5</li> <li>11052017</li> <li>5</li> <li>5</li> <l< th=""><th></th><th></th><th></th></l<></ul> |                   |                 |                 |
|------------------------------------|----------------------------------------------------------------------------------------------------|-------------------|-----------------|-----------------|
|                                    | A40_EMV                                                                                                    | Software mgmt     | Human interface | 🧒 Wi-Fi         |
| READY                              |                                                                                                    | Terminal info     | 😔 ECO mode      | Mobile Networks |
|                                    |                                                                                                    | Terminal settings | Comm means      | 🚷 Ethernet      |
|                                    |                                                                                                    |                   |                 | Modem PABX      |

#### **Managing Bases**

It is possible to assign your terminal to multiple bases. However the terminal can manage a connection to one base in any given time.

#### New Base association

To assign the terminal to a new base, Place the terminal on the base and then navigate through menus to base management screen as described in the "Bluetooth base setup" then select "Base" then "Association" followed by "New base". After successful association the terminal will restart.01/01/19

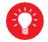

It is recommended to associate the base with maximum of 3 terminals in order to guarantee the optimal performance.

#### Selecting base

When multiple bases are used it might be necessary to select an appropriate base for the location the terminal is going to be used.

To select base go to "Association" then "Select base" and choose required base from the list01/01/19emoving Base

To remove bases go to "Association" then "Remove base" and select required base from the list. Pressing the <u>green</u> key will remove the highlighted base.01/01/19enaming the base

If you are looking to use the terminal in different locations on different bases – you can rename the base to make the identification of the base easier. To rename the base go to "Advanced", scroll down to "8-Set Base Name" and press the <u>green</u> key. Please note in order to rename a base the terminal has to be placed on the base of which you are looking to rename01/01/19**PSTN Connectivity** 

Your terminal can be used on a variety of telephone lines, however to use your terminal on some lines you may be required to change the telephone network (PSTN) setting in the terminal. Your terminal is pre-configured so that it may work on a direct telephone connection.

If your telephone line requires you to dial a 9 (for example) to obtain an outside line then you are on a telephone exchange or switchboard and will need to configure the 9 (for example) in the terminal so it is able to dial out of the telephone exchange.

To configure the PSTN prefix, press the <u>menu</u> key twice, and then choose "SUPERVISOR". You will be asked to type your current supervisor password, and confirm this by pressing the <u>green</u> key, and choose "CONFIG" followed by the "PSTN PREFIX". Type in the PSTN prefix (typically 9) followed by the <u>green</u> key.01/01/19

If your telephone line is shared with other equipment, such as a telephone or fax machine, then you will not be able to use your terminal while using the telephone line with the other equipment. It is recommended that your terminal should be used on a dedicated telephone line.

If your telephone line has a voicemail/answering service or call waiting, it is recommended that these features are turned off. It is also strongly recommended that your terminal does not share the line with an alarm system (RedCare line). Your terminal may not function correctly, and it may invalidate your alarm/insurance policy.

If your telephone line has broadband (ADSL) activated on it then you must use an ADSL micro-filter between your terminal's telephone line lead and your BT socket. For more information on, and to purchase additional ADSL micro-filters you should contact your ADSL internet service provider.

#### ingenico <sub>GROUP</sub> Wi-Fi network setup

Wi-Fi configuration requires creating a profile, i.e. the set of parameters required for connection to an "Access Point" or your router. Several profiles can be created if connection is required to more than one Access Point. In this case, you can choose the profile which is active or let the terminal connect to the best available access point amongst all defined profiles.

Please note setting up a Wi-Fi network with static IP is possible, however the setup it is out of the scope of this manual.

networks which require login via web page).

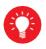

The Wi-Fi service will refuse to create profiles for unsecure network (open or WEP networks). Please note: login via landing pages is not supported (For

For security reasons the WIFI network has to be consistent with the PCI DSS v2 Wireless Guidance.

In order to setup a Wi-Fi profile go to terminal control panel by pressing **a** key on the "Ready" screen, then selecting as follows: control panel, terminal settings, comm means, Wi-Fi.

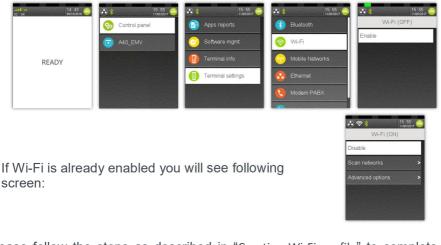

Please follow the steps as described in "Creating Wi-Fi profile" to complete the setup.

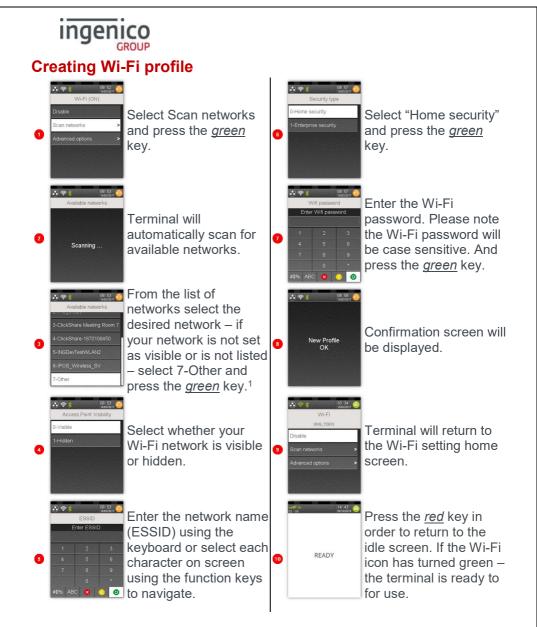

• SEAMLESS PAYMENT

<sup>&</sup>lt;sup>1</sup> If you have selected your network please go to point 7.

## GROUP Wi-Fi roaming

Active roaming is a feature that allows the terminal to actively perform background Wi-Fi scans, looking for an access point that would provide a stronger signal than the one currently in use. Should such access point be found, the terminal will automatically connect to it, even if it still has a connection to the current access point.

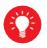

It is recommended to have this function turned OFF in a location with two poor Wi-Fi signals. This could cause the terminal to roam between two networks repetitively.

In order to setup a Wi-Fi roaming - go to control panel as described in Wi-Fi network setup section then follow steps below:

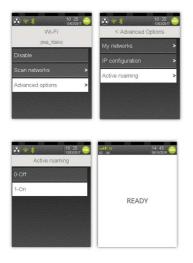

To enable active roaming go to "Advanced options" and then select "Active roaming".

Select 1-On to enable the feature or 0-Off to disable it. Terminal will return to the Wi-Fi setup screen.

Press the <u>red</u> key to return to ready screen.

## **Managing Wi-Fi profiles**

It is possible to make changes to created earlier profiles. You can delete, update or force connection to specific profile.

Changes can be made in "Advance options" within Wi-Fi setup.

SEAMLESS PAYMENT

#### Deleting profiles

To delete existing profiles go to "My networks". Terminal will display list of previously setup profiles. On this screen you can delete all previously setup profiles or select specific network and remove it one-by-one01/01/19pdating profiles

To update existing profiles go to "My networks" and select required profile from the list. Select "Update" and follow the screens making required updates.01/01/19Once the password is keyed in– terminal will display message confirming the change – "Modify Profile OK".

#### Forced connection to specific profile

If you are looking to use only one network and have more than one profile setup on the terminal you can force connection to specific network and ignore any other available networks – even should the network connection be lost. Select "Force use" to lock the terminal to selected network.

| د 11 05 میں 11 05 میں 10 میں 10 میں | 11. 07 (۲۰۰۵)<br>My networks |
|----------------------------------------------------------------------------------------------------|------------------------------|
| Force use                                                                                                    | Default use                  |
| Remove                                                                                                    | Remove                       |
| Update                                                                                                    | Update                       |
|                                                                                                    |                              |
|                                                                                                    |                              |

To disable this feature – return to the forced profile and select "Default use". **Switching Bluetooth to Wi-Fi connectivity** 

In order to switch the connectivity between Bluetooth and Wi-Fi it is required to enable Wi-Fi and disable Bluetooth.

To establish if Bluetooth is disabled please verify if the Bluetooth symbol is present on the display.

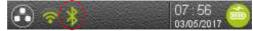

If your Bluetooth has already been disabled (i.e. symbol is not present) you can simply follow steps explained in Wi-Fi network setup section

If the highlighted icon is present please navigate to Bluetooth menu via control panel<sup>1</sup> as shown below and select "Switch Off" then confirm by pressing <u>green</u> key.

SEAMLESS PAYMENT

<sup>&</sup>lt;sup>1</sup> To access control panel press **I** key on the "Ready" screen

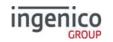

| Ochronol panel         B Apps reports         O General settings         Bluetooth         Bluetooth         Bluetooth Configuration           Image: The Add EMV         O Software mgmt         Image: Human interface         Image: Wu-Fi         Switch off                                                                                                    | 15:55 🍅 🐼 🖇 15:55 😁 🕢 🖘 17:36 🤤              | 08:13<br>03/05/2017     |
|----------------------------------------------------------------------------------------------------|----------------------------------------------|-------------------------|
| 🙃 A40 EMV 🔗 Software mgmt 👜 Human interface 🔗 Wi-Fi                                                                                                    | reports 📀 General settings 😵 Bluetooth       | Bluetooth Configuration |
|                                                                                                    | vare mgmt 🔛 Human interface 🛜 Wi-Fi 🗕        |                         |
| 🛐 Terminal info 🔗 ECO mode 🖓 Mobile Networks                                                                                                    | inal info 🛛 🚱 ECO mode 🙀 Mobile Networks 🚽 🗕 |                         |
| Image: Second settings     Image: Second setting setting set | inal settings 🛛 🕢 Comm means                 |                         |
| Nodem PABX Base                                                                                                    | S Modern PABX                                |                         |

To revert the change – please follow the same steps – however the terminal will only show following:

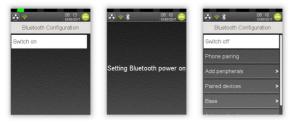

Once the Bluetooth has been enabled – please restart the terminal by pressing **1** key and **1** key for about one second, while the terminal is on the base.

## **Sim Card Installation**

Mobile terminals require a SIM card in order to communicate. The SIM card will be supplied already installed.

Turn the terminal over and unclip the back cover by pushing on the clip as shown with the arrows in the picture

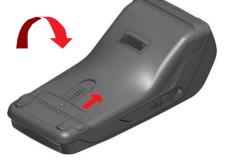

The SIM card should be inserted into the holder marked SIM 1. Take care to ensure that the SIM card is inserted in the correct manner; the chip should be facing downwards with the cut-out corner of the SIM card as shown.

Please do not use any tools when installing or removing your SIM card. To avoid damage to the SIM card holder, ensure that when installing the SIM card you do not apply undue pressure or push the SIM card beyond the natural limits of the SIM card holder.

Only use the SIM card supplied to you by your terminal supplier; if your SIM card is lost, stolen, or damaged you should contact the terminal helpdesk immediately.

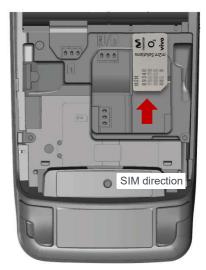

#### **Mobile Network Selection**

Your terminal will automatically pick-up a best available network, however if required you can manually select network in order for terminal always connect to selected provider.

To enable the manual mode please go to supervisor menu, enter your password and select "Config". In the config menu press menu key and choose "SEL GSM N/W01/01/19

Please note following format is used: <Provider name> <Network status>

Possible network status options are:

- 1 Available
- 2 Current
- 3 Forbidden

Select a network by using <u>up / down</u> arrows and confirm by pressing the <u>green</u> key.

The terminal will remain in the manual mode until you have selected "Automatic" mode.

| Select a Netv             | vork     |
|---------------------------|----------|
| Automatic                 |          |
| ▶ 02 - UK 2               |          |
| vodafone UK 1             |          |
| ▶ 3 UK 1                  |          |
| T-Mobile UK 1 Next Cancel | ok<br>⊙✔ |

#### Transactions

In order to perform a transaction in a quick and efficient manner you may type in the transaction amount from the idle screen, insert the card to the card reader or press <u>menu</u> key and select sale option. This method may be used to start any sale transaction, regardless of card type is (i.e. contactless cards or cards with, or without, a chip).

Enter the transaction amount while the idle screen is being displayed by typing in the amount in pence (i.e. 1234 for £12.34) followed by the <u>green</u> key. If you make a mistake when entering the amount you can correct this by using the correction keys. Press the <u>yellow</u> key once to delete one character at a time. Press the <u>red</u> key to cancel the amount entry and return to the idle screen.

Contactless card transactions are performed by this method and when the transaction value is under the contactless card limit (e.g. £30.00). Your terminal

will only prompt for a card to be presented when a contactless transaction is allowed. When a contactless transaction is allowed your terminal will show a contactless icon on the screen. The terminal will prompt for contactless card or contactless device to be presented depending on the amount.

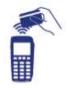

Contactless transactions that are above a pre-set value (Floor Limit) may go online/dial for authorisation.

If you consistently sell an item at the same price you can 'recall' the last transaction amount by pressing the <u>dot</u> key while the idle screen is being displayed. Your terminal will allow you to confirm if this is the correct amount, and you can continue with the transaction by pressing the <u>green</u> key.

Alternatively the traditional method of starting the transaction by swiping or inserting the card first may be utilised if required.

#### **Contactless High Value Payment (HVP) – Wallet Payments**

High Value Payments are contactless payments that are above the limit for contactless cards (e.g. £30.00) but are protected by the cardholder verifying themselves to the mobile phone either by the use of a scanned thumb/fingerprint in the case of Apple Pay, or by the entry of a pass code for other mobile phone manufacturers. This process is known as a Cardholder Device Cardholder Verification Method or CDCVM for short.

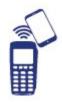

This means that once HVP is enabled, the contactless logo will be displayed on your terminal for all transactions rather than just those under the contactless card limit (e.g. £30.00).

Acceptance of normal contactless cards for transactions below the £30 limit will continue as normal and, if a cardholder taps a contactless card for a transaction above the £30 limit, the terminal will instruct them to complete the transaction using chip and PIN.

In some cases, a cardholder may need to tap their mobile phone against the contactless reader twice. This is because they have not pre entered their CDCVM on their device prior to starting the transaction and their device has prompted them to complete their CDCVM and tap the phone again. The cardholder should follow the instructions on their device to complete the transaction.

#### **Dealing with Contactless Card Read Failures**

A contactless card read may fail, and the customer will be prompted to re-present their card.

If the card is removed too soon, before all four contactless status lights are lit; before the confirmation tone is heard; or before prompted to remove the card, the card read will fail.

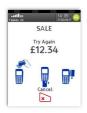

If the card is removed too soon the card read will fail. An alert tone will sound and the customer will be prompted to re-present the card.

If more than one contactless card is presented to the contactless card read zone together then the card read will fail. This may occur if the card is presented in a wallet with other contactless payment cards, or other contactless cards such as public transport smart cards. An alert tone will sound and the customer will be prompted to re-present the card.

PLEASE PRESENT ONLY ONE CARD

In both cases the terminal will continue as per a normal contactless sale to complete the transaction.

## Printing the Customer Copy (Duplicate)

Only the merchant copy is printed during a contactless transaction. Because the transaction value is low and fast transaction times are desired, the customer copy is not printed by default.

If the customer requires a receipt then a customer copy may be printed any time until another transaction is performed by pressing the <u>*F1*</u> key whilst the idle screen is displayed. This prints a duplicate of the last transaction taken and is not restricted to contactless transactions.

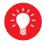

For security reasons the full card number is not shown on the customer copy.

Copyright © 2019 Ingenico

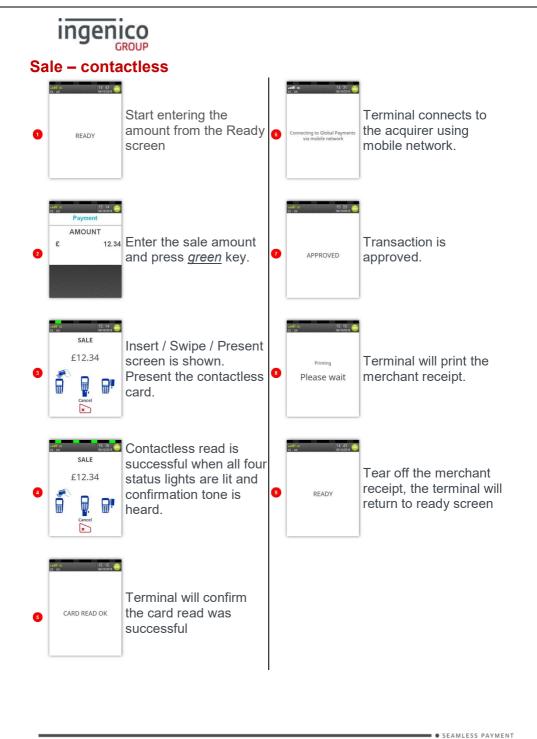

Copyright © 2019 Ingenico

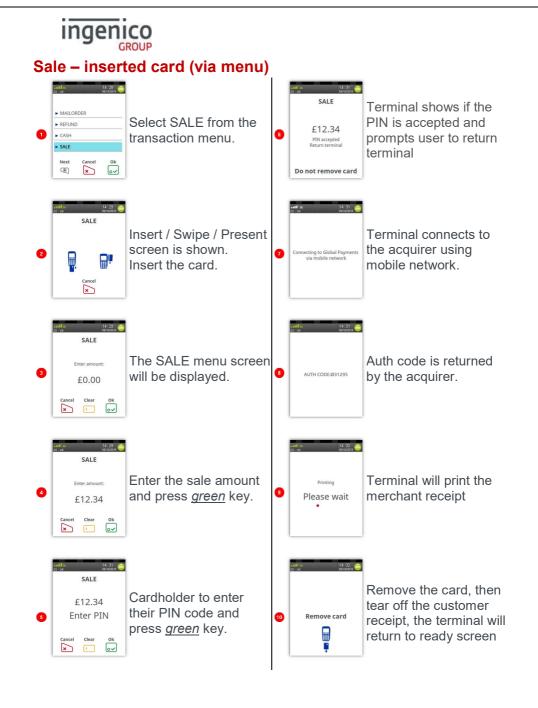

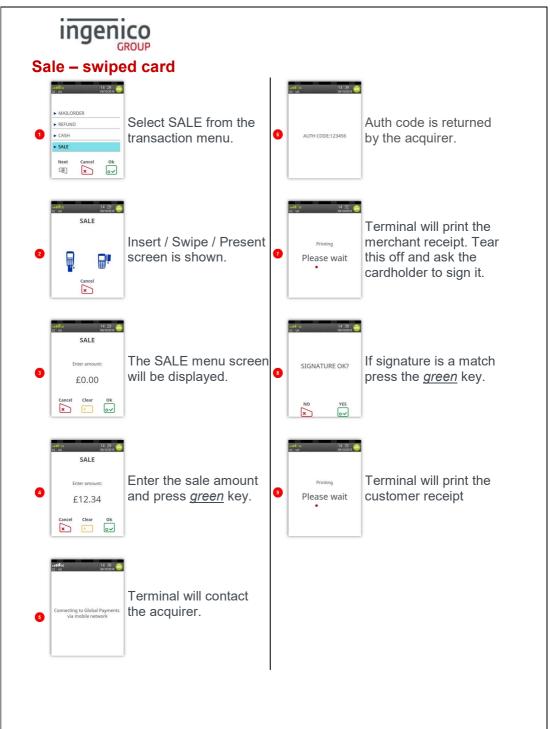

Move/3500 User Guide

### Purchase with cashback (PWCB)

Your terminal is not pre-configured to allow for Sales with Cashback. If you would like Cashback mode enabled on your terminal please contact the terminal Helpdesk. Please note only debit cards can offer this functionality and the cashback limit is set by your acquirer.

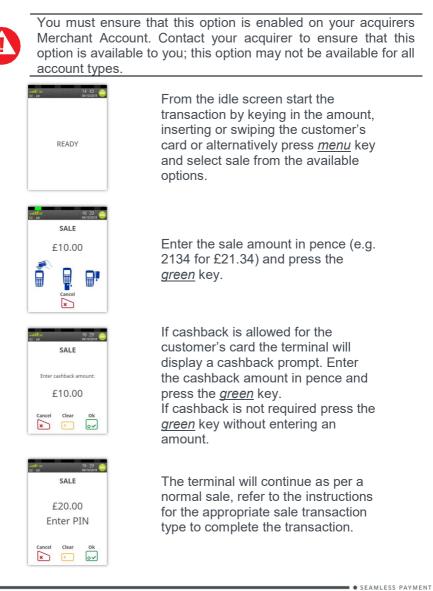

#### Sales with Gratuity (Tip Mode)

Your terminal is not pre-configured to allow for Gratuities (i.e. tips). If you would like the Gratuity mode enabled on your terminal please contact the terminal helpdesk.

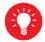

You must ensure that this option is enabled on your acquirers Merchant Account.

Gratuity mode would commonly be used within the leisure industry in order to allow the customer to add a tip to the final amount before completing the transaction.

For sales with inserted cards, when Gratuity mode is enabled, your terminal will prompt for the customer to enter a gratuity on the screen.

Alternatively your terminal can be configured to print an additional ticket for the customer to fill in with any gratuity and the final transaction amount. If you wish your terminal to be configured in this way please contact the terminal helpdesk.

For sales with swiped cards when gratuity mode is enabled in this manner, the merchant copy will allow the customer to fill in with any gratuity and the final transaction amount. This is unaffected by the method of entering the gratuity for inserted cards.

If you wish, your terminal can be configured to allow the entry via the choosing of set monetary values, set percentages or a combination of the two; contact the helpdesk if you wish to enable tips in this manner

When gratuity mode is enabled, your terminal will only contact the acquirer for authorisation after the final transaction amount (including any gratuities) is known. For swiped cards this means that this is after the terminal has printed the merchant copy for signature.

Due to the authorisation code being gained after the merchant copy is printed, the authorisation code will not be shown. The authorisation codes are printed on the transaction breakdown on the X and Z Balance reports.

If you wish, your terminal can be configured to print an additional receipt at the end of the transaction which shows the authorisation code and the gratuity entered. If you wish your terminal to be configured in this way please contact the terminal helpdesk.

### **Split Bills**

Your terminal is not pre-configured to allow for Split Bills. If you would like the Split Bill functionality enabled on your terminal please contact the terminal Helpdesk.

The Split Bill functionality would commonly be used within the leisure industry in order to break down a bill associated with a table into amounts that can be paid by each person using differing payment methods.

The options available for Split Bills are:

| PER PERSON     | Allows the bill to be split equally between multiple customers.                                                    |  |
|----------------|----------------------------------------------------------------------------------------------------|--|
| PER COUPLE     | Allows the bill to be split equally between multiple<br>customers, but allows for one person to pay per<br>couple. |  |
| VARIABLE SPLIT | Allows the bill to be split unequally between multiple customers.                                                  |  |

### Surcharging

Your terminal is not pre-configured to allow for Surcharging. If you would like the Surcharge functionality enabled on your terminal please contact the terminal Helpdesk.

The Surcharge functionality would commonly be used within the leisure & service industries in order to add a surcharge of a set amount or set percentage rate to the total of the bill automatically. For example you could automatically apply a surcharge of 10% to all transactions over £10.00, and a £1.00 surcharge to all transactions of £10.00 and less.

You can discuss your specific requirements by contacting the terminal Helpdesk.

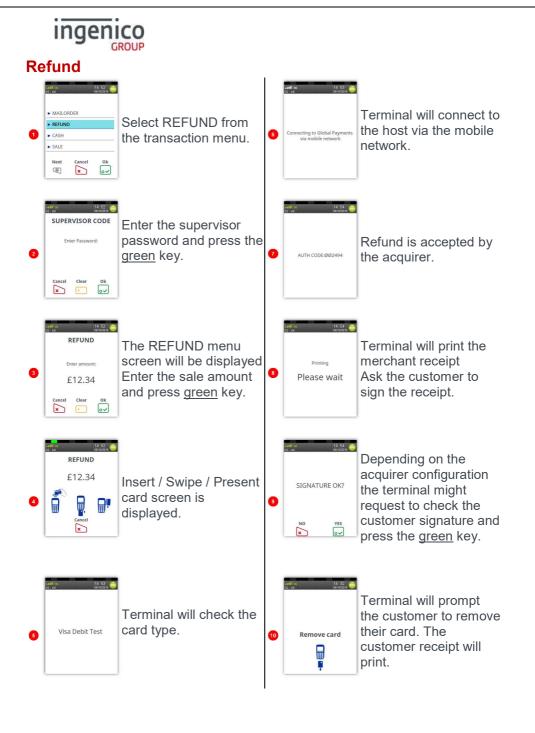

### Mailorder Transactions (Customer Not Present)

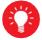

You must ensure that this option is enabled on your acquirers Merchant Account.

Your terminal is pre-configured for Mailorder (Customer Not Present) transactions.

Mailorder transactions are performed without the customer or the card being present. All card details must be manually entered so please take note of what information will be asked for by your terminal. If supported by your acquirer and by the card type taken, you will have the option of entering the CSC (Card Security Code) and using the AVS (Address Verification Service).

The CSC is the last three digits of the number printed on the signature strip on the back of the card. To use AVS checking, you will be prompted to input only the digits from the customer's postcode and address.

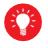

For American Express cards there is a four digit Card Security Code printed on the front of the card, any numbers on the signature strip should be ignored.

The response from the acquirer will then give you the result of the security checks to help you decide if you wish to continue with the transaction.

### Mailorder - CSC/AVS Results

Please be aware that the CSC/AVS result is intended only to guide you in a decision to void or confirm an already authorised transaction. Contact your acquirer for more information and details of liability.

| DATA MATCHED   | Both the CSC and AVS data matches.    |
|----------------|---------------------------------------|
| AVS MATCH ONLY | Only the AVS data matches.            |
| CSC MATCH ONLY | Only the CSC data matches.            |
| DATA NON MATCH | Neither the CSC nor AVS data matches. |
| NOT CHECKED    | The data was not checked.             |
|                |                                       |

The data may not be checked if the service is not supported or if there is a temporary system failure.

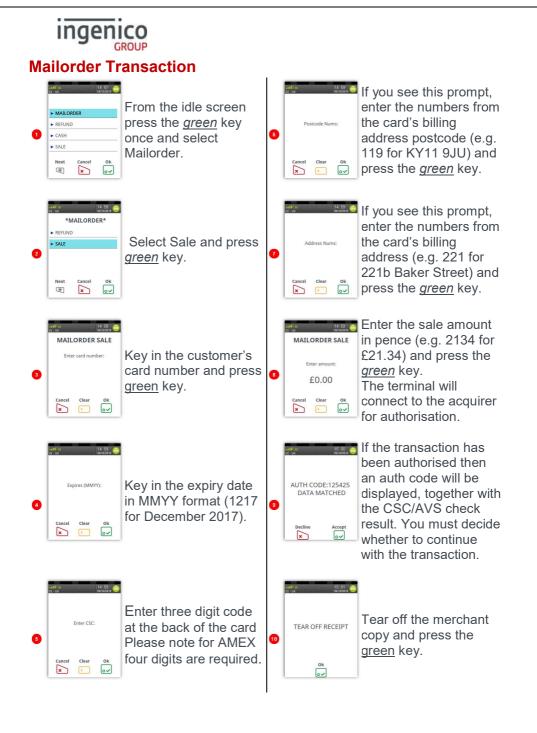

#### **Hotel Mode**

When a large value transaction is expected (typically in Hotel or Rental environments), a Pre-Authorisation can be made for the expected value, to check the customer's card is valid and the customer has enough credit available for the transaction.

If the expected value increases, then further Pre-Authorisations can be made. The final amount is fully authorised and captured by using the Completion function.

To perform a Hotel Mode transaction press the  $\underline{\textit{menu}}$  key three times, then choose HOTEL

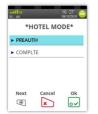

Choose the required transaction type.

Then follow prompts on the screen.

A Pre-Authorisation (PREAUTH) transaction proceeds as for a Sale transaction. If the customer's card number is keyed in, then you will be asked to confirm if the customer is present. These transactions do not include gratuities.

The transaction details are not captured by the acquirer, so the customer's bank account IS NOT debited, although the available credit on the customer's bank account will be reduced by the amount authorised.

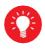

Authorisation codes typically expire after 7 days (or 3-4 days for Maestro cards). If the transaction is not submitted within that time the customer's available balance will be restored by the authorised amount.

A Completion (COMPLTE) transaction requires the most recent authorisation code and the total amount of all pre-auths, in addition to the final amount to be debited from the customer's card. This transaction will require a signature check and the acquirer will capture the transaction details, so the customer's bank account is debited.

• SEAMLESS PAYMENT Copyright © 2019 Ingenico

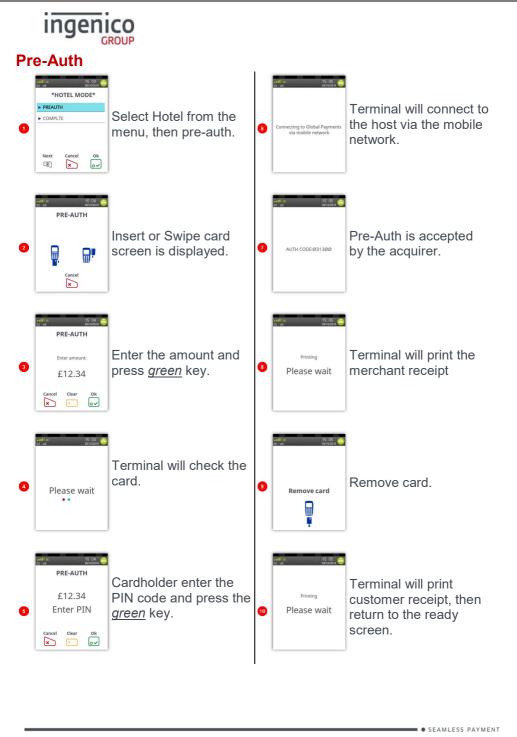

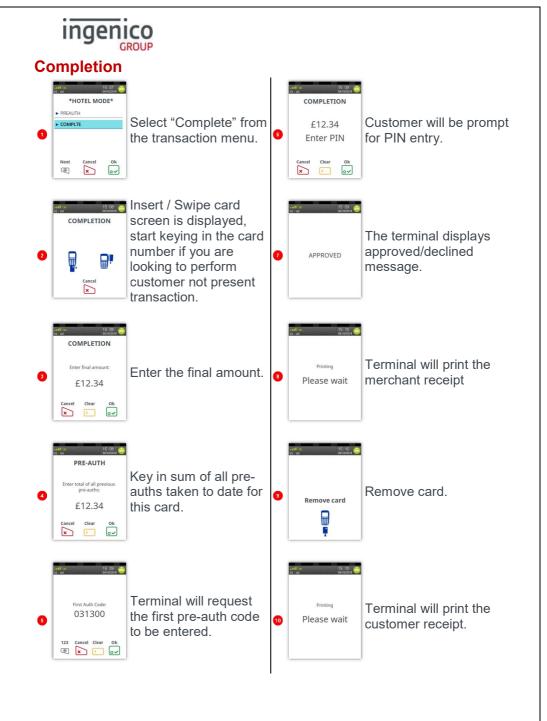

Page 47

### Reversals

If a mistake in a transaction is identified immediately after the transaction has been completed, then the transaction can be completely reversed by selecting the Reversal function within 30 seconds of the end of the transaction.

This function is particularly useful when the wrong transaction amount has been entered, and the mistake is only noticed on the customer copy.

To perform a Reversal press the menu key twice, then choose REVERSAL.

If the 30 second timer has not expired then your terminal will perform the Reversal, contacting the acquirer if necessary.

When a Reversal has been successfully performed the original transaction and the Reversal will not appear on the customer's bank statement.

The original transaction and the Reversal will appear on your Banking and X/Z Balance reports. Reversals are recorded as the opposite of the original transaction: if you reverse a Sale then the Reversal will be shown as a Refund; or if you reverse a Refund then the Reversal will be shown as a Sale.

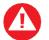

You have 30 seconds of the end of transaction to perform reversal. Once that elapsed the transaction cannot be reversed.

### **Duplicate Receipts**

Your terminal can produce a duplicate copy of the customer receipt for the last completed transaction.

To print a duplicate ticket press the <u>menu</u> key three times, then choose DUPLICATE. All duplicate copies will have the word DUPLICATE printed at the top of the receipt.

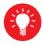

You can print a duplicate customer copy receipt quickly by pressing the F1 key when your terminal is displaying the idle screen.

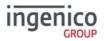

#### Cash advance

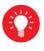

You must ensure that this option is enabled on your acquirers Merchant Account. Contact your acquirer to ensure that this option is available to you; this option may not be available for all account types.

Your terminal is not pre-configured to allow for Cash Advance. If you would like Cash Advance mode enabled on your terminal please contact the terminal Helpdesk.

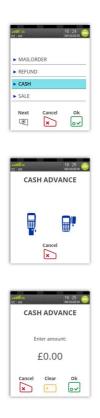

The idle screen will be displayed, press the *menu key* once.

Select the CASH menu and Insert or swipe the customer's card when prompted.

Enter the transaction amount in pence (e.g. 2134 for £21.34) and press the *green* key.

The terminal will continue as per a normal sale, refer to the instructions for the appropriate sale transaction type to complete the transaction.

• SEAMLESS PAYMENT Copyright © 2019 Ingenico

#### Account Verification

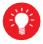

You must ensure that this option is enabled on your acquirers Merchant Account. Contact your acquirer to ensure that this option is available to you

In order to check that a customer's card is valid an Account Verification can be performed. Typically this would be used before opening a bar tab, or any situation where a low value Pre-Authorisation would otherwise be performed. An Account Verification has no value and therefore does not affect the available balance on the customer's bank account.

To perform an Account Verification press the <u>menu</u> key three times, then choose ACC VERIFY.

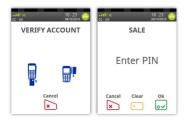

Insert, swipe or key the customer's card.

The terminal will continue as per a normal sale with the exception that an amount is not prompted for, refer to the instructions for the appropriate sale transaction type to complete the transaction.

When an Account Verification is successful then ACCOUNT VERIFIED will be displayed on the terminal and printed on the transaction receipts.

Account Verification receipts carry the extra text of ACCOUNT VERIFICATION to indicate that the transaction details are not captured by the acquirer.

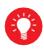

If the ACC VERIFY option is not shown in the menu on your terminal then the Account Verification functionality is not available to you.

Account Verification many not be available for all card types.

#### Authorisation only transaction

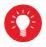

You must ensure that this option is enabled on your acquirers Merchant Account. Contact your acquirer to ensure that this option is available to you

An Authorisation Only transaction gives an authorisation code for a specific amount against a customer's card without the capture of the transaction details by the acquirer.

This facility is intended for merchants who wish to bank transactions using a different system, or to check that the customer has enough credit for a transaction.

The transaction does NOT debit the customers bank account or credit your merchant account. The transaction value is NOT added to the terminal totals. When an Authorisation Only transaction is done the available credit on the customers bank account will be reduced by the amount authorised.

Authorisation Only transactions may be submitted to the acquirer through the Forced Transaction function. These transactions do not include gratuities.

To perform an Authorisation Only transaction press the  $\underline{\textit{menu}}$  key twice, then choose AUTH

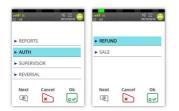

Select the desired Authorisation Only transaction type and perform the transaction as normal.

Authorisation Only receipts carry the extra text of AUTHORISATION ONLY to indicate that the transaction details are not captured by the acquirer.

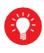

Authorisation codes typically expire after 7 days (or 3-4 days for Maestro cards). If the transaction is not submitted within that time the customer's available balance will be restored by the authorised amount.

### **Declined Transactions**

The customer's card, card issuer or the acquirer can decline to authorise any transaction.

A declined response from the acquirer's host system will display a message on your terminal in place of the usual AUTH CODE: xxxxx message. This can be, for example, DECLINED, NOT AUTHORISED, or RETAIN CARD. This message will be displayed on the screen for up to 60 seconds, or until the enter key is pressed.

A declined receipt will be printed which clearly indicates that the transaction has not been authorised. It will also show the message from the acquirer if such message is present.

Transactions with an inserted chip card may be declined by the card without the terminal contacting the acquirer's host system. You should advise the customer to contact their card issuer and request another means of payment.

If your terminal is unable to contact the acquirer for a transaction with an inserted Chip card, the transaction maybe declined by the card with the message COMMS FAILURE DECLINED.

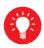

If the COMMS FAILURE DECLINED message is displayed there may be a problem with your telephone or LAN connection. This will be indicated by the diagnostic (DIAG) codes printed on the receipt. Refer to the section entitled Diagnostic Codes for more details.

If you are prompted to retain the customer card you should follow the standard procedures as laid down by your acquirer.

### Referrals

A transaction may be referred for voice authorisation if an extra security check is required by the acquirer. The terminal will display or print instructions to call the acquirer. If a telephone number is not shown please use the standard voice authorisation number as supplied by that acquirer.

Once you have dialled or made a note of the telephone number press the <u>green</u> key to continue.

Please be ready to quote your merchant number, the full card number and any referral message that was displayed (such as REFERRAL B or CODE 10 REFER). The authorisation centre may need to speak to the customer.

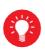

If requested to do so by the authorisation centre operator, you may remove the card from your terminal after a referral request in order to do further visual checks on the card; at all other times, you should only remove the card when prompted to do so by your terminal.

If the transaction is authorised by the authorisation centre, your terminal will prompt you to enter both your supervisor password and the authorisation code. You should take care entering the authorisation code to avoid unnecessary chargebacks from your acquirer.

Your terminal will also refer transactions if it is unable to contact the acquirer. This can happen during exceptionally busy periods when the acquirer's host system cannot answer the authorisation request.

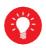

If you experience a high volume of referrals there may be a problem with your connection. This will be indicated by the diagnostic (DIAG) codes printed on the receipt. Refer to the section entitled Diagnostic Codes for more details

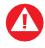

FRAUD ALERT: Your acquirer will never contact you via telephone call asking you to use a temporary authorisation centre telephone number.

### ingenico GROUP

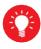

You must ensure that this option is enabled on your acquirers Merchant Account. Contact your acquirer to ensure that this option is available to you; this option may not be available for all account types.

The Forced Transaction function allows for the completion of a transaction following a referral or voice authorisation. It also provides the opportunity to capture the details of transactions authorised by means other than your terminal. For example, card transactions authorised using paper vouchers and calls to the authorisation centre during a power cut, or transactions previously authorised using the Authorisation Only function.

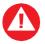

You must have a valid authorisation code before performing a forced transaction.

To perform a forced transaction press the <u>menu</u> key three times, then choose FORCE TRANS. You will be asked to type your supervisor password, and then press enter.

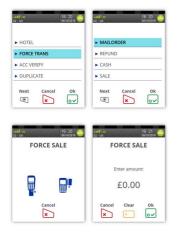

Select the desired transaction type, enter your supervisor password and then select the desired transaction type.

Insert, swipe or key the customer's card, then follow instructions on the screen.

• SEAMLESS PAYMENT Copyright © 2019 Ingenico

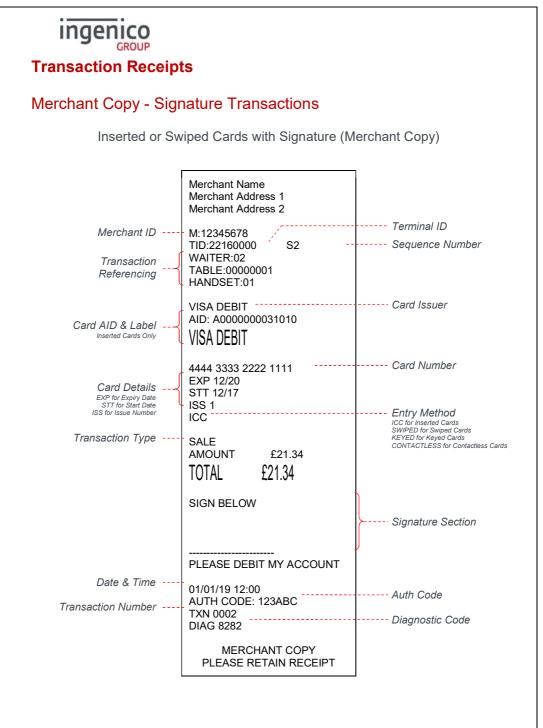

SEAMLESS PAYMENT

Inserted or Swiped Cards with Signature and Gratuity (Merchant Copy)

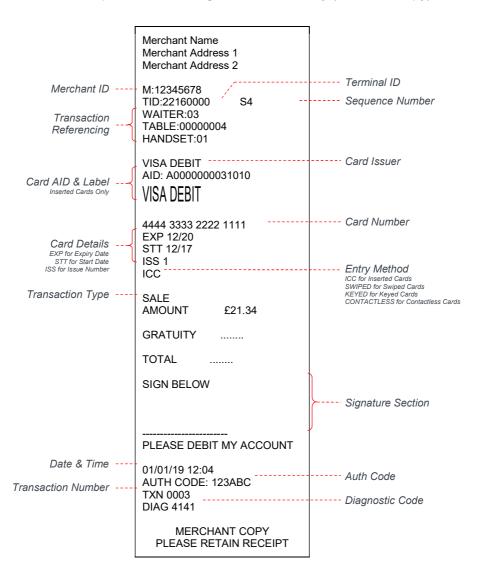

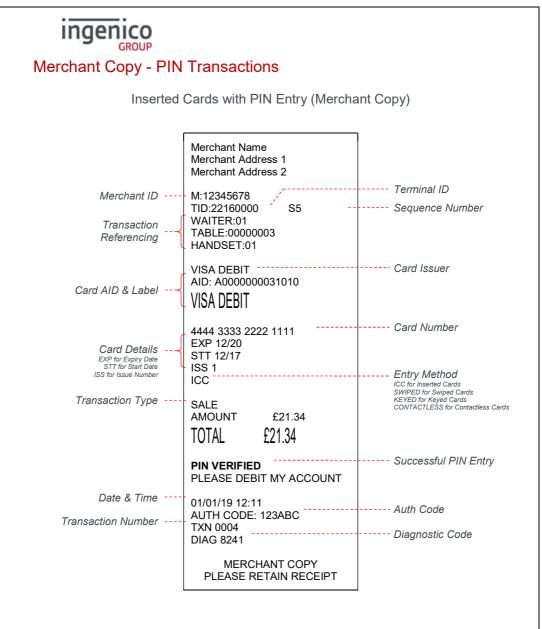

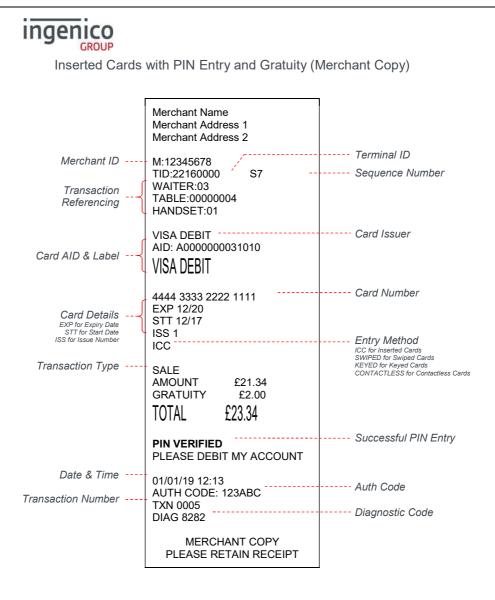

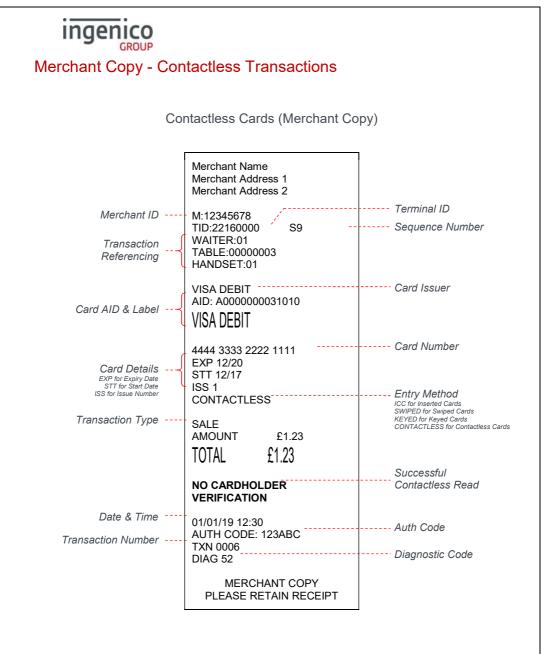

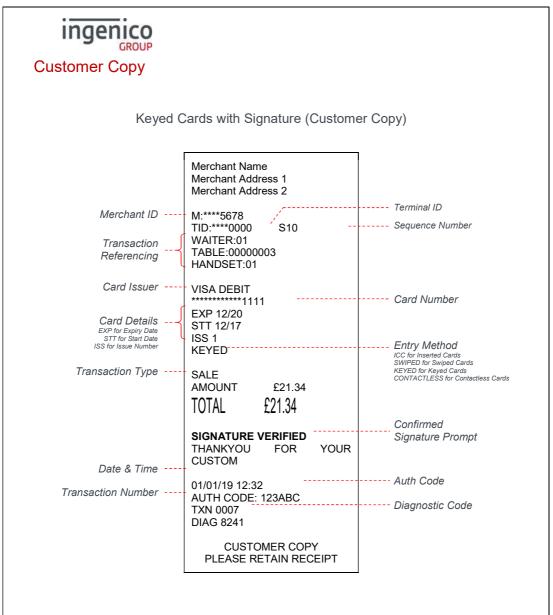

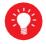

For security reasons the full card number is not shown on the customer copy.

SEAMLESS PAYMENT

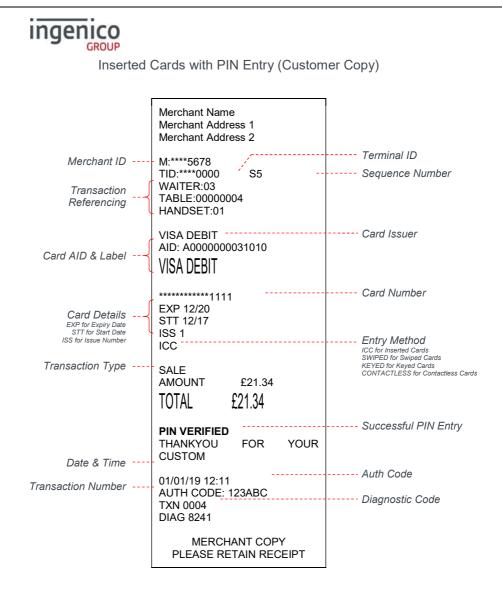

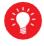

For security reasons the full card number is not shown on the customer copy.

SEAMLESS PAYMENT

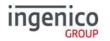

#### Contactless Cards (Customer Copy)

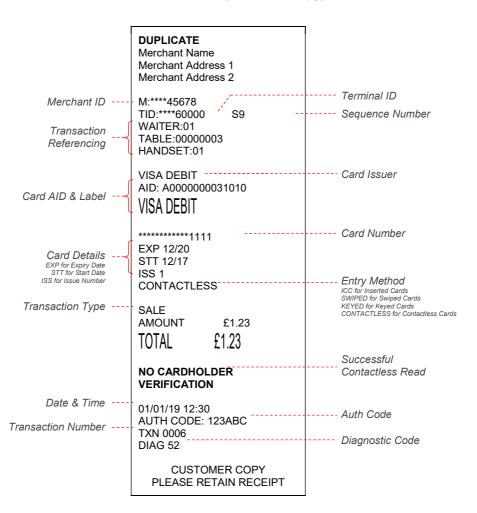

For security reasons the full card number is not shown on the customer copy.

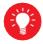

Please Note: Only the merchant copy is printed during a contactless transaction. If the customer requires a receipt then the customer copy can be printed by pressing the F1 key whilst the idle screen is displayed.

• SEAMLESS PAYMENT Copyright © 2019 Ingenico

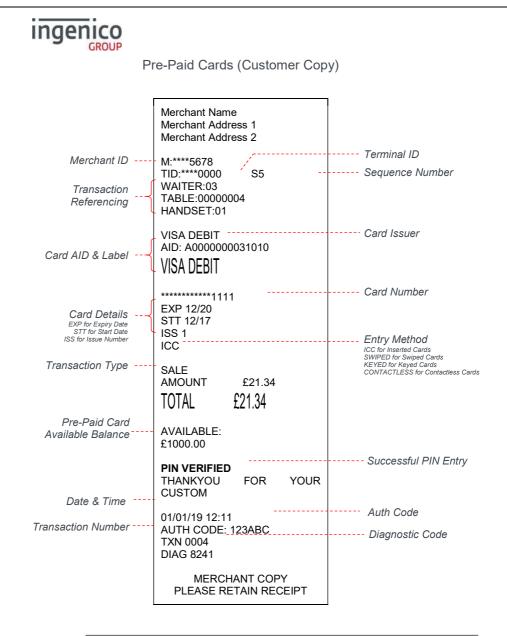

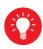

For security reasons the full card number is not shown on the customer copy.

Please Note: The Pre-Paid Card available balance is shown only on the customer copy.

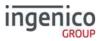

• SEAMLESS PAYMENT

### Ingenico GROUP Declined and Void Receipts

If the transaction is declined by the acquirer or by an inserted Chip card, the terminal will print a declined receipt, as shown below. The text printed below the Date and Time is the response from message from the acquirer.

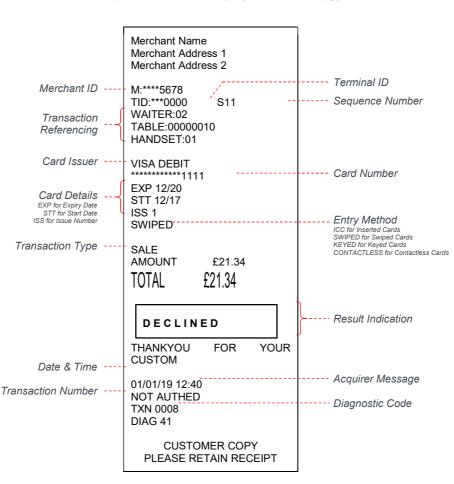

Example Declined Receipt (Customer Copy)

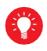

For security reasons the full card number is not shown on the customer copy. If you have had any voided transactions you must perform an End of Day report to ensure that the acquirer receives confirmation that the transaction(s) have been voided.

| ingenico             |                                                                                                    |  |
|----------------------|----------------------------------------------------------------------------------------------------|--|
| VOID                 | If the Result Indication shows VOID then the transaction has been cancelled by the operator.                                                             |  |
| CANCELLED            | If the transaction was cancelled by pressing the <u>cancel</u> key, the message below the date/time will read CANCELLED.                                 |  |
| SIGNATURE<br>INVALID | If the transaction was cancelled by the operator selecting NO to the signature check, then the text below the Date and Time will read SIGNATURE INVALID. |  |

#### Transaction Referencing

Your terminal is not pre-configured to allow for Transaction Referencing. If you would like Transaction Referencing to be enabled on your terminal please contact the terminal Helpdesk.

Transaction Referencing can be used to reference each transaction's ticket to a specific terminal operator, or location. The most common use of Transaction Referencing is in the leisure industry for use by Waiters (operator) and Tables (location).

The labels for these references are completely customisable for your needs, so you could have Room Number (in a Hotel), or Invoice ID (in an office based business), or maybe Customer ID. Please contact the terminal Helpdesk if you wish to customise these labels.

| OPERATOR | Operator ID (Waiter ID) is printed on both the merchant and customer copy of the transaction receipts. You will also have a sub-report on your X/Z Balance reports which breakdown the transactions including gratuities (if enabled) by each operator. Operator ID has a range from 1 to 99. |
|----------|----------------------------------------------------------------------------------------------------|
| LOCATION | Location ID (Table ID) is printed on both the merchant and<br>customer copy of the transaction receipts. Location ID can be<br>up to twenty-five characters in length and formed of both<br>letters and numbers if required.                                                                  |
| HANDSET  | Handset ID is enabled by default, and allows you to simply<br>reference which terminal was used to take the transaction,<br>when you have more than one terminal in use in your<br>business. The default value of 01 can be changed within the<br>supervisor menu                             |

### Reports

The terminal can produce a number of reports to aid banking

| End of Day Banking | Reconciliation report with the acquirers |  |
|--------------------|------------------------------------------|--|
| X Balance          | Transaction total print without a reset  |  |
| Z Balance(!)       | Transaction total print with a reset     |  |
| Waiters Totals     | Gratuity summary per waiter              |  |

At the end of each trading day you should perform an End of Day report (or a Banking and Z Balance report). This will give you a full record of all business done that day and will allow for the fastest possible processing of funds into your merchant account.

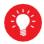

If you do not complete an End of Day report there will be a delay in you receiving funds. If you have had any voided transactions you must perform an End of Day report to ensure that the acquirer receives confirmation that the transaction(s) have been voided.

- There are several common features across all the totals and sub-totals on all of the reports that are available.
- DR indicates that the value of transactions shown is in your favour the value shown will be debited from customers.
- CR indicates that the value of transactions shown is not in your favour the value shown will be credited to customers.
- The number of transactions that add up to the total shown will always be shown on the left of the value.
- Any gratuity and cashback amounts are included in the TOTAL and SUB-TOTAL, as well as in the breakdown by transaction type (i.e. Sales or Refunds).

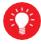

Always check that your paper roll is not about to run out, before doing any reports.

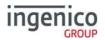

#### End of Day Report

Your terminal is provided with an End of Day report that allows you to print both the Z Balance and the Banking reports from the one place. This simplifies your end of day procedure and ensures that you do the correct reports each day.

The End of Day report prints first the Z Balance, followed by Banking for all acquirers. After the report has printed you should ensure that the Banking report shows TOTALS CONFIRMED for each acquirer, and that the totals are consistent with the Z Balance report.

To perform an End of Day report press the <u>menu</u> key twice, then choose REPORTS. You will be asked to type your supervisor password, then press <u>enter</u>, choose END OF DAY.

Reports performed by the End of Day function will look exactly the same as if they were done separately, however above each report title will be the legend of END OF DAY.

Example End of Day report

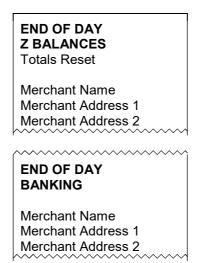

Please refer to the following sections entitled Banking Report and Z Balance report for more details on the contents of each report.

Your terminal can be configured to automatically perform the End of Day report at a set time each day (or a specific range of days) to make this process even more streamlined. If you would like the Auto End of Day functionality enabled on your terminal please contact the terminal Helpdesk.

#### **Banking Report**

Performing a Banking report reconciles the transaction totals held in the terminal with the totals held by each acquirer. The terminal may need to contact some or all of the acquirers to complete this report.

Transactions are listed by acquirer, and are also shown by card type (issuer) under that acquirer. Reconciliations are done by sessions; these sessions are tracked by both the terminal and the acquirer.

The totals listed under CURRENT SESSION were carried out during the current reconciliation session and will be processed by the acquirer at the end of the session.

The totals listed under PREVIOUS SESSION were carried out during the previous reconciliation session and have already been processed by the acquirer.

To understand the concept of sessions, the PREVIOUS SESSION on today's reports will be the same as the CURRENT SESSION on yesterday's report, and so on. If these totals do not match then you may be doing your report outside of the acquirer's specified banking window.

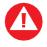

You should contact your acquirer(s) to find out when your specified banking window is, if you do your Banking report outside of this time then your reports may not reconcile correctly.

The result for each acquirer's reconciliation is shown below the acquirer's name.

| TOTALS CONFIRMED         | Shown if the totals held by the acquirer and the terminal agree.                                                                                                    |  |  |
|--------------------------|----------------------------------------------------------------------------------------------------|--|--|
| TOTALS NOT<br>AGREED     | Shown if the totals held by the acquirer and the terminal do <b>not</b> agree. The report will show the totals held by the terminal and the acquirer separately to show the difference. You should contact the acquirer to ensure that all expected funds have been transferred. |  |  |
| CANNOT CONFIRM<br>TOTALS | Shown when the terminal cannot contact the acquirer to check the totals. The diagnostic code printed will indicate the reason for the communications failure.                                                                                                    |  |  |

• SEAMLESS PAYMENT Copyright © 2019 Ingenico

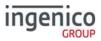

To perform banking report please follow the instructions below.

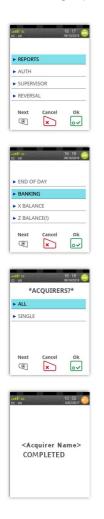

To perform a Banking report for ALL acquirers press the <u>green</u> key twice, then choose REPORTS.

You will be asked to type your supervisor password, then choose BANKING.

To perform a Banking report for ALL acquirers choose ALL. If you are looking to select acquirer to be banked select SINGLE

If you selected SINGLE you will be asked to choose an acquirer from the list.

The terminal will contact the acquirer and display confirmation screen followed by the banking printout.

The Banking report is a constitutional part of the End of Day Report. If you do an End of Day report then you do not need to perform a separate Banking report. If you do not complete an End of Day report (or the Banking and

Z Balance separately), money may not be collected from the customer and will lead to a delay in you receiving funds

Example Banking report (Acquirer 1)

| ingenico                                                                                                    |                                                                                                    |                                                                                                    |
|----------------------------------------------------------------------------------------------------|----------------------------------------------------------------------------------------------------|----------------------------------------------------------------------------------------------------|
|                                                                                                    | BANKING                                                                                                    |                                                                                                    |
|                                                                                                    | Merchant Name<br>Merchant Address 1<br>Merchant Address 2                                                                                                    |                                                                                                    |
| Terminal ID                                                                                                    | - TID:22160001<br>01/01/19 23:54<br>HANDSET:01                                                                                                    | Print Date & Time                                                                                                    |
| Acquirer Name                                                                                                    | ==++0000++==<br>ACQUIRER 1<br>TOTALS CONFIRMED                                                                                                    | Acquirer Result                                                                                                    |
| Merchant ID                                                                                                    | 01/01/19 23:54<br>M:12345678<br>TID:22160001                                                                                                    | TOTALS CONFIRMED<br>The totals ware agreed for<br>this acquirer                                                                                                    |
| Current Session Number                                                                                                    | CURRENT SESSION: 3<br>TXN NOs 0041-0089<br>Sales 47 £844.06<br>Refunds 1 £5.00<br>TOTAL DR £839.06                                                                                                    | Current Session<br>The breakdown of totals for the current<br>banking session. Combining the<br>Current Session totals for all acquirers<br>should match the Grand Total on the Z<br>Balance Report |
| Issuer Breakdown<br>Current Session totals for each<br>Issuer linked to this acquirer.<br>This section will not appear this<br>acquirer has only one Issuer<br>Transaction Range<br>Previous Session | VISA CREDIT<br>Sales 18 £319.83<br>SUB-TOTAL DR £319.83<br>ELECTRON<br>Sales 29 £524.23<br>Refunds 1 £5.00<br>SUB-TOTAL DR £519.23<br>PREVIOUS SESSION:<br>TXN NOs 0025-0040<br>Sales 12 £100.41                                             | Previous Session                                                                                                    |
| Issuer Breakdown<br>Previous Session totals for each<br>Issuer linked to this acquirer.<br>This section will not appear this<br>acquirer has only one Issuer                                         | Sales       13 £100.41         Refunds       2 £20.00         TOTAL       DR £80.41         VISA CREDIT         Sales       8 £85.08         Refunds       2 £20.00         SUB-TOTAL DR £65.08         MAESTRO         Sales       5 £25.33 | The breakdown of totals for the previous banking session                                                                                                    |
| Transaction Number                                                                                                    | SUB-TOTAL DR £25.33<br>SESSION NOW CHANGED TO 4<br>TXN 0090<br>DIAG 76                                                                                                    | Session Message     Diagnostic Code     DIAG 76 indicates that a successful     online banking was performed                                                                                        |
|                                                                                                    | ==++0000++==                                                                                                    |                                                                                                    |

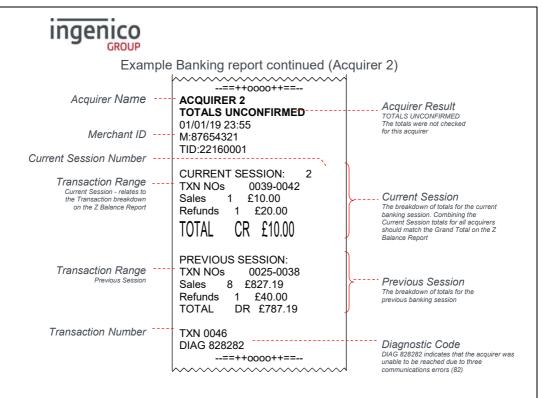

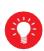

TOTALS UNCONFIRMED means that the totals were in balance after the last online transaction so are probably correct, but they have not been checked during the reconciliation because, in this case, a communications error (see the section entitled Diagnostic Codes for more details). If the reconciliation is attempted again and the terminal again fails to contact the acquirer, the report will indicate CANNOT CONFIRM TOTALS.

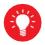

This acquirer has only one issuer, so no breakdown by issuer is shown.

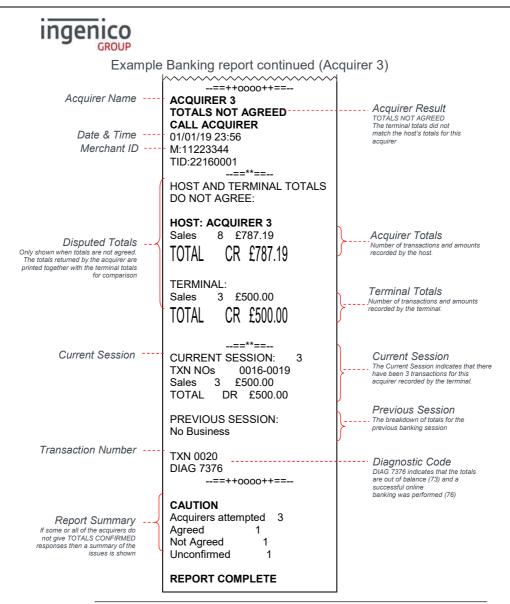

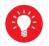

The acquirer totals will match the current session totals if the Banking report is completed daily during the banking window, if it is not completed in this way then this total may differ.

This acquirer has had no business, so no breakdown by issuer is shown.

## X Balance Report

The X Balance report is sometimes referred to as an End of Shift Balance report. This is because it allows you to print a total of all transactions performed since the last Z Balance report. The X Balance may be printed at any time throughout the day.

Transactions are listed by card type, and by Operator ID (Waiter ID for example, if enabled) showing transactions together with any gratuities or cashback (if enabled) by each operator.

A list of all transactions done since the last Z Balance was completed is also shown.

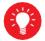

The totals within the terminal will not be reset after printing an X Balance.

To perform an X Balance report press the <u>menu</u> key **twice**, then choose REPORTS. You will be asked to type your supervisor password, then press <u>green</u> key, choose X BALANCE and press green key.

The X Balance report is the same as the Z Balance excepting the totals which **are not** reset.

Example X Balance report

X BALANCES Totals Not Reset

Merchant Name Merchant Address 1 Merchant Address 2

Please refer to the following section entitled Z balance report for more details on the contents of the X Balances report.

## Z Balance Report

The Z Balance report is sometimes referred to as an End of Day Balance report. This is because it allows you to print a total of all transactions performed since the last Z Balance report. The Z Balance should be printed at end of each trading day.

Transactions are listed by card type, and by Operator ID (Waiter ID for example, if enabled) showing transactions together with any gratuities or cashback (if enabled) by each operator.

A list of all transactions done since the last Z Balance was completed is also shown.

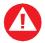

The totals within the terminal will be reset after printing a Z Balance.

To perform a Z Balance report press the <u>menu</u> key twice, then choose REPORTS. You will be asked to type your supervisor password, then press enter, then choose Z BALANCE(!)

The Z Balance report is the same as the X Balance excepting the totals which are reset in the terminal once the report is complete. The terminal will display PLEASE WAIT and a short progress indication while the totals are being reset.

The Z Balance report is a constitutional part of the End of Day Report. If you do an End of Day report then you do not need to perform a separate Z Balance report.

If you do not complete an End of Day report (or the Banking and Z Balance separately), money may not be collected from the customer and will lead to a delay in you receiving funds.

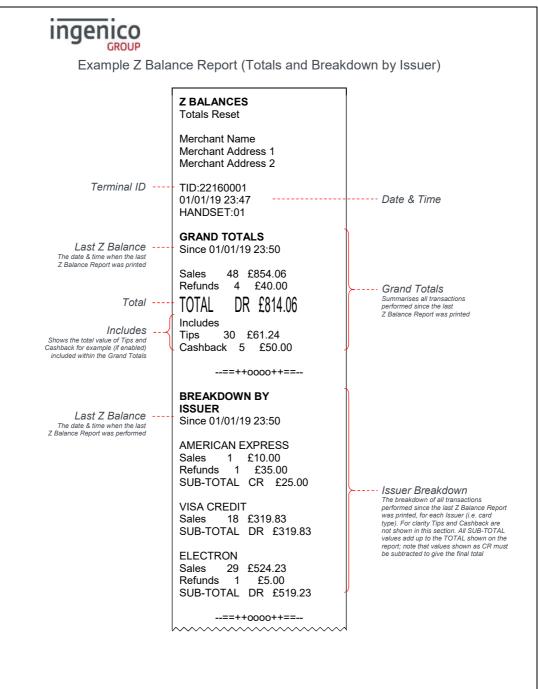

Example Z Balance Report continued (Breakdown by Waiter and Transaction

| Example Z Balance Rep                                                                                                    | oort continued (Breakdown by                                                                                                    | Waiter and Transaction                                                                                                    |
|----------------------------------------------------------------------------------------------------|----------------------------------------------------------------------------------------------------|----------------------------------------------------------------------------------------------------|
|                                                                                                    | Log)                                                                                                    |                                                                                                    |
|                                                                                                    | ==++0000++==                                                                                                    |                                                                                                    |
| Last Z Balance<br>The date & time when the last<br>Z Balance Report was printed                                                                                                    | BREAKDOWN BY WAITER<br>Since 01/01/19 23:50                                                                                                    |                                                                                                    |
|                                                                                                    | WAITER ID:       01         Sales       25       £562.68         Refunds       2       £35.00         SUB-TOTAL       DR       £527.68         Includes       Tips       17       £38.50         Cashback       3       £30.00         WAITER ID:       02       Sales       23       £291.38         Refunds       1       £5.00 | The breakdown of all transactions<br>performed since the last Z Balance<br>Report was printed, for each Operator<br>(i.e. Waiter). For convenience Tips and<br>Cashback for example (if enabled) are<br>shown with each Operator.<br>This section is only printed if<br>Transaction Referencing is enabled                                                                                                    |
|                                                                                                    | SUB-TOTAL DR £286.38<br>Includes<br>Tips 13 £22.74<br>Cashback 2 £20.00                                                                                                    |                                                                                                    |
| Example Transactions<br>S35 represents an authorised transaction<br>S36 represents a transaction declined<br>by the acquirer<br>S38 represents a transaction cancelled before<br>connection to the acquirer<br>S39 represents a transaction cancelled before<br>connection to the acquirer<br>S40 to S32 are not shown<br>S40 to S32 are not shown<br>S40 to S32 are not shown<br>S40 to S42 are not shown<br>S40 to S42 are not shown<br>S40 to S42 are not shown<br>S40 to S42 are not shown<br>S40 to S42 are not shown<br>S40 to S42 are not shown<br>S40 to S44 are shown<br>S40 to S44 are shown<br>S44 are signature check<br>S45 represents an authorised transaction<br>S46 represents an authorised transaction<br>S47 represents an authorised transaction | Seq Txn         RESULT           S35         AUTH CODE:27           T0041         £36.00           S36         AUTH CODE:00321           T0042         £15.00           S37         DECLINED           T0043         £9006.00           S38         CANCELLED           S39         AUTH CODE:16           T0044         £48.16   | Detail of all transaction Log<br>brail of all transactions performed<br>since the last 2 Balance Report was<br>printed.<br>For each transaction the Sequence<br>Number of the transaction (S) together<br>with the result.                                                                                                    |
|                                                                                                    | S93         AUTH CODE:19           T0086 A         £22.00           S94         VOID           £50.00         \$55           S95         AUTH CODE:0227           T0087         £5.00           S96         AUTH CODE:28642           T0088         £17.86           S97         AUTH CODE:0227           T0089         £14.51    | with the result. Each receipt has a<br>different S number even if the<br>transaction was cancelled before the<br>amount was entered.<br>If a transaction went online second line<br>showing the Transaction Number (T).<br>The full transaction amount is also<br>shown (inclusive of any Tips and<br>Cashback for example). Transaction<br>numbers are per acquirer meaning that<br>the same T number could be shown for<br>two different transactions, but the S<br>number will not be the same |
|                                                                                                    | ==++0000++==                                                                                                    |                                                                                                    |
|                                                                                                    | REPORT COMPLETE                                                                                                    |                                                                                                    |
|                                                                                                    |                                                                                                    | CEANIESS DAVMENT                                                                                                    |

SEAMLESS PAYMENT

Copyright © 2019 Ingenico

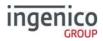

# **Stored Transaction Report**

A Stored Transaction report may be printed to show how many transactions are stored in the terminal, awaiting transmission to the host.

Up to five transactions may be stored in the terminal per acquirer. A transaction may be stored after contactless transaction, voice referral, or by using the Forced Transaction or Hotel Mode Completion functions.

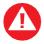

Do not print this report unless instructed to do so by the terminal Helpdesk.

To perform a Stored report for ALL acquirers press the <u>menu</u> key twice, then choose REPORTS and press enter. You will be asked to type your supervisor password, then press enter, press the <u>menu</u> key once more, choose STORED followed by selecting ALL.

To perform a Stored report for a SINGLE acquirer press the <u>menu</u> key twice, then choose REPORTS. You will be asked to type your supervisor password, then press enter, press the <u>menu</u> key once more, choose STORED then choose SINGLE. Select from the list the required acquirer

# TMS Report

Approximately once a month your terminal will call the Terminal Management System (TMS) to receive any updates to the software, details of new card schemes, and any changes to your configuration. This call will take place automatically, normally outside of standard trading hours.

After the TMS call has taken place your terminal will print a TMS report, indicating if the communication was successful or has failed.

If the TMS call is interrupted part way through downloading a new or updated configuration file, for example due to a communications problem, the terminal will be set into a NOT READY state, and will not be usable until the file has been downloaded.

If your terminal displays the NOT READY status message then your terminal is not initialised. Press <u>menu</u> once, and choose the SETUP menu option. You should contact the terminal Helpdesk if the problem persists after a successful TMS call.

Example successful TMS report

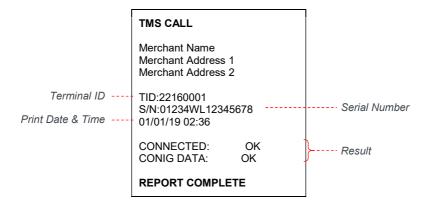

The status of CONNECTED may be; OK (if successfully connected to the TMS), or FAIL (if unable to connect to the TMS).

The status of CONFIG DATA may be; OK (if download was successful), FAIL (if download was not successful), or NOT REQUIRED (if no update was required).

# ingenico <sub>GROUP</sub> Supervisor Functions

## Supervisor password

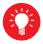

Default supervisor password is 01483

The Supervisor password is designed to limit access to the Supervisor functions (such as the Supervisor Menus, or Refund transactions) on the terminal to those who have access to the code.

Your terminal is shipped with an initial default code of 01483, but is configured so that a change of this code is required before you process any transactions. If you forget your code, please contact the terminal Helpdesk who will be able to reset the code back to the default.

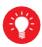

The following codes are not valid choices for your Supervisor password: 01483, 1234, 0000, or 9999.

Any other numerical code of four or more digits will be a valid Supervisor password.

The Supervisor password allows entry into the Refund option on the terminal.

To change your Supervisor password press the <u>menu</u> key twice, then choose SUPERVISOR from the list. You will be asked to type your current supervisor password (i.e. 01483), then press <u>green</u> key, choose PASSWORD then CHANGE PWD.

You will need to enter your new numerical code (4 digits or more) twice, pressing the <u>green</u> key after each input, before the Supervisor password is updated to this new value.

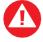

If your terminal is lost or stolen you should contact the terminal Helpdesk immediately.

You are strongly advised to ensure that privileged access to your terminal (including access to the Supervisor password) is only granted to staff that have been independently verified as being trustworthy.

## Supervisor password change - initial transaction

If you have not changed the Supervisor password before you process your first transaction the terminal will prompt you to change the code from the default during the transaction.

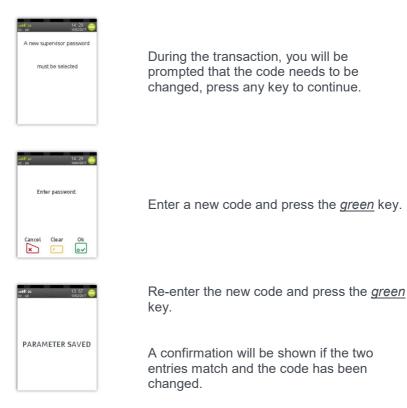

The terminal will continue as normal, refer to the instructions for transaction type that you chose to complete the transaction

# Refund Password

Your terminal is configured to use the Supervisor password to protect both the Refund and the Supervisor functions. If you would like a separate code enabled in order to protect the Refund function please contact the terminal Helpdesk.

This feature could be used to allow one member of staff the added ability to perform a Refund; while allowing another member(s) of staff the ability to perform the Supervisor functions.

## **Supervisor Menus**

The Supervisor menus allow access to various management functions in your terminal. To be able to access the Supervisor menu, you must use the Supervisor password.

To access the Supervisor menus press the <u>menu</u> key twice, then choose SUPERVISOR and press <u>green</u> key. You will be asked to type your current supervisor password, and confirm this by pressing the <u>green</u> key.

Once you have access to the Supervisor menus, press the <u>menu</u> key to cycle through the various menu screens.

The following pages show a summary of the Supervisor functions and how to access them, and what they do.

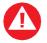

Some Supervisor functions MUST only be used when instructed to do so by the terminal Helpdesk.

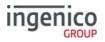

## First Supervisor Menu Screen

|                                                                | HANDSET ID | Allows the HANDSET ID value displayed on the idle screen and printed on each ticket to be set. The default value is 01.                                                                 |
|----------------------------------------------------------------|------------|----------------------------------------------------------------------------------------------------|
| atti se 16: 12<br>c2- ux iarisosa o<br>▶ PRINT CONF            | PASSWORD   | Allows the various codes in the terminal to be<br>reset or changed. Enters the PASSWORD<br>menu - see next section.                                                                     |
| PARSWORD<br>PARSWORD<br>CONFIG<br>LOGON<br>Next Cancel Ok<br>C | CONFIG     | Allows the access to various extended configuration options. Enters the CONFIG menu - see next section.                                                                                 |
|                                                                | LOGON      | Allows the terminal to perform a test with<br>some, or all, of the acquirers loaded on the<br>terminal. Do not use this feature unless<br>instructed to do so by the terminal Helpdesk. |

## Second Supervisor Menu Screen (press <u>menu</u> once)

|                                                                          | SHORT CUT | Allows access to advanced configuration options. Enters the SHORT CUT menu - see next section.                                                                                                    |
|--------------------------------------------------------------------------|-----------|----------------------------------------------------------------------------------------------------|
| onalDe 16:12<br>ot-uk anneona ⊖                                          | TIPS      | Allows the Gratuity/Tip mode to be switched<br>on and off. Setting TIPS to ON, sets OP MODE<br>to LATE.                                                                                                    |
| SHORT CUT      TIPS     OP MODE      CALL TMS  Next Cancel Ok      K Ovv | OP MODE   | Allows the setting of when the terminal will<br>contact the acquirer for authorisation during<br>the transaction. Gratuity/Tip mode is only<br>available in LATE mode. Setting OP MODE to<br>EARLY, sets TIPS to OFF. |
|                                                                          | CALL TMS  | Immediately sets off a configuration data call<br>to the Terminal Management System (TMS).<br>Do not use this feature unless instructed to do<br>so by the terminal Helpdesk.                                         |
|                                                                          |           |                                                                                                    |

• SEAMLESS PAYMENT Copyright © 2019 Ingenico

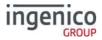

### Third Supervisor Menu Screen (press menu twice)

|                                                                                            | INTL       | Allows the international dialling code to be set.<br>Do not use this feature unless instructed to do<br>so by the terminal Helpdesk.                                                                                                    |
|--------------------------------------------------------------------------------------------|------------|----------------------------------------------------------------------------------------------------|
| Itel     Itel       > INTL       > SALETYPE       > TERM PARAM       > UPGRADE       Next< | SALETYPE   | Allows the default transaction type to be set,<br>so the transaction type will begin as soon as a<br>card is swiped or inserted from the idle screen.<br>If REFUND is set then the Supervisor password<br>check will <b>not</b> be done. |
|                                                                                            | TERM PARAM | Allows the setting of internal terminal options.<br>Do not use this feature unless instructed to do<br>so by the terminal Helpdesk.                                                                                                    |
|                                                                                            | UPGRADE    | Immediately sets off a software upgrade call to<br>the Terminal Management System (TMS). Do<br>not use this feature unless instructed to do so<br>by the terminal Helpdesk.                                                              |

### Fourth Supervisor Menu Screen (press menu three times)

|                                                                                                    | DATE TIME | Allows the date and time to be set. The date<br>and time is automatically updated when a<br>successful TMS call is made.                                   |
|----------------------------------------------------------------------------------------------------|-----------|----------------------------------------------------------------------------------------------------|
| •••••••     •••••••••••••••••••••                                                                                                    | BACKLIGHT | Allows the setting of the time taken after a key is pressed before the backlight turns off.                                                                |
| BACKLIGHT     AUTO-OFF     AUTO-OFF     RELEASE Next Cancel Ok     X     X     X     x     x     x     x     x     x     x     x     x     x     x | AUTO-OFF  | Allows the setting of the time taken after a key<br>is pressed before the terminal enters power<br>save mode.                                              |
|                                                                                                    | RELEASE   | Prints a summary report of software versions<br>loaded on the terminal. Do not use this feature<br>unless instructed to do so by the terminal<br>Helpdesk. |

# Supervisor Sub-Menus

There are three Supervisor sub-menus. They are the Password menu, the Config menu and the Shortcut menu. They allow access to extended options within the Supervisor menus.

To access the Password menu press the <u>menu</u> key twice, then choose SUPERVISOR and press <u>green</u> key. You will be asked to type your current supervisor password, and confirm this by pressing the <u>green</u> key, and choose PASSWORD.

Below is a summary of the functions within the Password menu and how to access them, and what they do.

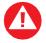

Some Supervisor functions MUST only be used when instructed to do so by the terminal Helpdesk.

### Password Menu Screen

|                                        | DELETE ACQ | Deletes all datasets for one or all acquirers from<br>the terminals memory. Do not use this feature<br>unless instructed to do so by the terminal<br>Helpdesk.                           |
|----------------------------------------|------------|----------------------------------------------------------------------------------------------------|
| DELETE ACQ     MAC RESET     TMS RESET | MAC RESET  | Allows the Message Authentication Code (MAC) key to be reset to the initial value for one or all acquirers. Do not use this feature unless instructed to do so by the terminal Helpdesk. |
| CHANGE PWD      Next Cancel Ok         | TMS RESET  | Allows the secure code used for communications<br>to the TMS to be reset to the initial value. Do not<br>use this feature unless instructed to do so by the<br>terminal Helpdesk.        |
|                                        | CHANGE PWD | Allows the Supervisor password (and/or Refund code) to be changed. The new code must be used for all future code requests.                                                               |

To access the Config menu press the <u>menu</u> key twice, then choose SUPERVISOR and press <u>green</u> key. You will be asked to type your current supervisor password, and confirm this by pressing the <u>green</u> key, and choose CONFIG.

Below is a summary of the functions within the Config menu and how to access them, and what they do.

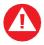

Some Supervisor functions MUST only be used when instructed to do so by the terminal Helpdesk.

## First Config Menu Screen

| ett joc<br>Co-ux<br>PRINT EMV                                   | PRINT EMV       | Prints EMV data loaded on the terminal. Do not<br>use this feature unless instructed to do so by the<br>terminal Helpdesk.            |
|-----------------------------------------------------------------|-----------------|----------------------------------------------------------------------------------------------------|
| PRINT CERTS     PSTN PREFIX     GSM N/W TEST     Next Cancel Ok | PRINT CERTS     | Prints Certificates loaded on the terminal. Do not<br>use this feature unless instructed to do so by the<br>terminal Helpdesk.        |
| IS 13 000 0000000000000000000000000000000                       | PSTN PREFIX     | Allows the telephone network (PSTN) prefix number to be set.                                                                          |
| ► SEL GSM N/W                                                   | GSM N/W<br>TEST | Prints a rolling data sheet of the mobile network.<br>Do not use this feature unless instructed to do so<br>by the terminal Helpdesk. |
| Next Cancel Ok                                                  | SEL GSM N/W     | Allow the selection of a different mobile network.<br>Do not use this feature unless instructed to do so<br>by the terminal Helpdesk. |

To access the Shortcut menu press the <u>menu</u> key twice, then choose SUPERVISOR and press <u>green</u> key you will be asked to type your current supervisor password, and confirm this by pressing the <u>green</u> key. Press the <u>menu</u> key and choose SHORT CUT.

Below is a summary of the functions within the Shortcut menu, how to access them and what they do.

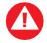

Some Supervisor functions MUST only be used when instructed to do so by the terminal Helpdesk.

## Shortcut Menu Screen

| If: 13       oc.or       • CONTACTLESS       • PINPAD       • EPOS INTERF       • BLUETOOTH       Next<     cancel       Ok       Image: State of the state of the stat | CONTACTLESS | Configures the internal/external Contactless<br>Reader support. Do not use this feature unless<br>instructed to do so by the terminal Helpdesk. |
|----------------------------------------------------------------------------------------------------|-------------|----------------------------------------------------------------------------------------------------|
|                                                                                                    | PINPAD      | Configures the external PINPad support. Do not<br>use this feature unless instructed to do so by the<br>terminal Helpdesk.                      |
|                                                                                                    | EPOS INTERF | Configures the EPoS (till) Interface functionality.<br>Do not use this feature unless instructed to do<br>so by the terminal Helpdesk.          |
|                                                                                                    | BLUETOOTH   | Allows the terminal to be associated to a Bluetooth base. Do not use this feature unless instructed to do so by the terminal Helpdesk.          |
|                                                                                                    | WIFI SETUP  | Configures the Wi-Fi network. Do not use this feature unless instructed to do so by the terminal Helpdesk.                                      |

# ingenico GROUP

## **Frequently Asked Questions**

**Q** My terminal displays NOT READY on the idle screen, what do I do?

 Your terminal is not initialised, or has failed an automatic TMS call. Press <u>menu</u> once, and choose the SETUP menu option. You should contact the terminal Helpdesk if the problem persists after a successful TMS Call.

**Q** What can I do if the terminal does not print anything on the paper, does the ink need replacing?

 Your terminal uses a thermal printer and so does not require any ink. You should ensure that the paper is inserted in the correct orientation, as thermal paper only prints on one side. Refer to the section entitled *Loading a Paper Roll* for more information. Printing can be tested by using the DUPLICATE function to produce a duplicate receipt. Only use approved paper rolls from your terminal supplier. If the printer housing or printer roller is damaged you should contact the terminal Helpdesk.

**Q** What should I do if I have forgotten my Supervisor password?

• You should first try the default code of 01483, if this is not the code then please contact the terminal Helpdesk who will reset the code back to the default value.

**Q** What does it mean if my mobile terminal displays the message ENTER SIM CODE?

• Only use the SIM Card supplied to you by your terminal supplier. If you have been supplied with a replacement SIM Card (for example a faulty or lost SIM Card) your terminal will request a new activation code. Check the documentation which came with the SIM Card. If you cannot locate the SIM Code then please contact the terminal Helpdesk who will provide you with the appropriate SIM Code.

**Q** What does it mean when the terminal displays PIN TRIES EXCEEDED?

• The card has been locked after too many failed PIN entry attempts. It may be possible to perform a PIN Bypass. The customer should

contact their card issuer to change their PIN, or if they do know it they can unlock it at any ATM.

**Q** What should I do if my mobile terminal fails to display a mobile network name on the screen, even though the provided SIM is inserted correctly?

- Your terminal requires a good mobile network signal in order to operate, if you are in an area that mobile phones do not operate then the terminal will, also, not operate. You should move to an area of good mobile network signal.
- If you are in an area of good mobile network signal you should try to turn the terminal off, leave for about 30 seconds and turn the terminal back on. If the problem persists you should contact the terminal Helpdesk.

**Q** What should I do if my Bluetooth terminal shows a flashing number, or no number, on the Bluetooth status section of the screen?

- If the number is flashing ensure that the base unit with the Serial Number displayed is powered on and in range. If this is the case then power off the terminal and the base unit. Power back on the base unit and then place the terminal on that base unit and wait for the Bluetooth status to update. If the problem persists you should contact the terminal Helpdesk.
- If there is no number displayed then power off the terminal and the base unit. Power back on the base unit and then place the terminal on that base unit and wait for the Bluetooth status to update. You should refer to the section entitled *Bluetooth Base Setup* for further details. If the problem persists you should contact the terminal Helpdesk.

**Q** What do I do if the customer has forgotten their PIN code?

• If your acquirer allows it, you can perform a PIN Bypass to bypass the entry of the PIN code, by pressing the <u>cancel</u> key followed promptly by the <u>menu</u> key twice. If the card allows the PIN Bypass you may find that the acquirer declines the transaction. Transactions taken by PIN Bypass are subject to chargebacks so you should make other careful checks on the card and cardholder as laid out by your acquirer. For more information on the use of PIN Bypass please contact your acquirer.

**Q** I would like to refer a transaction before I attempt a transaction on the terminal as I am suspicious?

• You should contact the authorisation centre and ask for a 'Code 10 Referral', this alerts the operator why you are asking for the referral, without arousing suspicion with the customer.

**Q** Every transaction that I take is producing a referral, am I doing something incorrectly?

- Mobile terminals require a good mobile network signal in order to operate, if you are in an area that mobile phones do not operate then the terminal will, also, not operate. You should move to an area of good mobile network signal. If no mobile network is shown on the screen then you should check that the SIM is installed correctly. You should refer to the section entitled *SIM Card Installation* for further details. If the problem persists you should contact the terminal Helpdesk.
- Bluetooth terminals require either a telephone line or LAN in order to operate. You should check that the base unit is connected correctly and that the telephone line or LAN are working correctly. You should refer to the sections entitled *Terminal Base Overview* and *PSTN Connectivity* for further details. If the problem persists you should contact the terminal Helpdesk. If there is a problem with the telephone line or internet connection you should contact your telecommunications supplier.

**Q** My totals on the Z Balance and Banking reports do not match, what do I do?

 The Z Balance report totals give you a total of all transactions done across all acquirers. The Banking report totals give you the total for each acquirer. You should try to add up all the individual totals across all acquirers on the Banking to try to reconcile with the Z Balance total. The current session totals on the Banking shows all transactions for that session - if you perform the Z Balance and Banking at the same time every trading day this should match the totals on the Z Balance. If you still cannot match the totals you should contact the terminal Helpdesk. Please ensure that you have all relevant reports with you when you call. It is possible that you will be asked for the proceeding day's reports as well.

**Q** A number of contactless transactions prompt that the card should be inserted or swiped, is this normal?

• It is routine that a contactless card will require a further security check occasionally. If the card is used for a lot of contactless transactions then this should be expected.

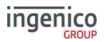

Q I am unable to take contactless transactions, am I doing something incorrectly?

- The contactless option will only become active when the transaction amount is under the contactless limit (e.g. £30.00).
- Not all cards are enabled for contactless transactions, please ensure that the card presented to terminal is a contactless card, the customer should contact their card issuer if they are unsure.
- Ensure that the contactless card is presented to the contactless card read zone until prompted to remove the card. You can check the card read by observing the lighting of the contactless status lights the card is read when the confirmation tone is heard and all four lights are lit steadily.

## **Screen Messages**

During normal operation you may come across a number of screen messages. Some indicate an error, whereas others offer information. Below is a list of some of the messages that you may see on your terminal.

| BAD MAC          | The security password is mismatched between the terminal and the acquirer, please contact the terminal Helpdesk.                 |
|------------------|----------------------------------------------------------------------------------------------------|
| CALL AUTH CENTRE | The transaction has been referred, call the authorisation centre on the number provided on the screen or printed on the receipt. |
| CANCELLED        | The terminal is displaying confirmation that you have cancelled the transaction.                                                 |
| DECLINED         | The card, card issuer or acquirer has declined to<br>authorise the transaction, you should ask for<br>another means of payment.  |
| BAD READ         | The inserted card could not be read, check orientation of the card and try again.                                                |
| BAD SWIPE        | The swiped card could not be read, check orientation of the card and try again.                                                  |

| NOT ACCEPTED                                                      | The card presented is not configured for the selected transaction type, you should ask for another means of payment.                                                                                                    |
|-------------------------------------------------------------------|----------------------------------------------------------------------------------------------------|
| PROCESSING ERROR                                                  | The selected operation is not allowed for the card presented, or the card is faulty. You should ask for another means of payment.                                                                                                    |
| OPERATION NOT<br>ALLOWED                                          | The selected operation has been disabled, is not<br>allowed for the card presented, or the card is faulty.<br>You should ask for another means of payment.                                                                                                    |
| INVALID<br>TRANSACTION                                            | The selected transaction type (e.g. Cashback) may<br>not be active on your merchant account; you should<br>contact your acquirer.                                                                                                    |
| INVALID CARD                                                      | The card presented is of a type that is not<br>supported, or is damaged and could not be read,<br>you should ask for another means of payment.                                                                                                    |
| EXPIRED CARD                                                      | The card presented is expired, you should ask for<br>another means of payment. If the card is in date<br>check the date and time on the terminal.                                                                                                    |
| PREVALID CARD                                                     | The card presented is not yet valid, you should ask<br>for another means of payment. If the card is in date<br>check the date and time on the terminal.                                                                                                    |
| SORRY FOR DELAY<br>RETRYING                                       | The terminal is unable to contact the acquirer due<br>to a communications error. The terminal will make<br>three dial attempts; if all three attempts should fail<br>the transaction will be referred. For mobile<br>terminals you should check the mobile network, for<br>Bluetooth terminals you should check the<br>telephone line or LAN; contacting the terminal<br>Helpdesk if the problem persists. |
| PRESS ENTER<br>TO RETRY<br>PRESS ENTER<br>TO RETRY<br>(continued) | The first two dial attempts have failed, resolve the issue (e.g. ensure that the telephone line is not in use) and press <u>enter</u> to continue for the third and final dial attempt. For mobile terminals you should check the mobile network, for Bluetooth terminals you should check the telephone line or LAN; contacting the terminal Helpdesk if the problem persists.                            |

| Ingenico                             |                                                                                                    |
|--------------------------------------|----------------------------------------------------------------------------------------------------|
| CANNOT CALL HOST<br>CHECK PHONE LINE | The terminal is unable to contact the acquirer due<br>to a communications error after three dial attempts.<br>For mobile terminals you should check the mobile<br>network, for Bluetooth terminals you should check<br>the telephone line or LAN; contacting the terminal<br>Helpdesk if the problem persists.                             |
| MEMORY xx% FULL<br>DO Z BALANCE      | The terminal's memory is becoming full and needs<br>to be cleared. Do a Z Balance to clear the<br>transaction log. Warning will only show when 90%<br>full or more. You should perform the Z Balance at<br>the end of every trading day. If the problem persists<br>after a successful Z Balance, please contact the<br>terminal Helpdesk. |

Below is a list of the messages that you may see on the display of your terminal that specifically relate to contactless transactions.

| APPROVED                        | The contactless transaction has been approved.                                                                                                    |
|---------------------------------|----------------------------------------------------------------------------------------------------|
| UNSUPPORTED<br>CARD             | The contactless card type is not enabled by the acquirer.                                                                                                    |
| NOT AUTHORISED                  | The card, card issuer or acquirer has declined to authorise the transaction, you should ask for another means of payment.                                                          |
| TRY AGAIN                       | The card was removed too soon and the card read<br>has failed. The cardholder should re-present the<br>card. They should not remove the card until<br>prompted to do so.           |
| PLEASE PRESENT<br>ONLY ONE CARD | The card was presented with another contactless<br>card and the card read has failed. The cardholder<br>should re-present the card ensuring that it is the<br>only card presented. |
| INSERT OR SWIPE<br>CARD         | The card requires a further security check. The transaction must be completed with cardholder verification (PIN entry or Signature as appropriate).                                |
| LOADING TPASS<br>PARAMETERS     | The integrated contactless reader is being updated.<br>This message is displayed during start up, and after<br>your terminal has performed a maintenance call.                     |
|                                 |                                                                                                    |

Please wait a few seconds for the idle screen to be displayed before starting a transaction.

## **Diagnostic Codes**

ingenico

GROUP

You may see diagnostic (DIAG) codes at the bottom of transaction receipts and reports. Some indicate an error while others offer information. More than one diagnostic code may be printed. For example DIAG 828282 would indicate three communication failure attempts during a transaction.

| 10 or 17 | GPRS or IP connection error.<br>Retry transaction. If the problem persists check the mobile<br>network (mobile terminals) or LAN (Bluetooth terminals),<br>and contact the terminal Helpdesk quoting the diagnostic<br>code.                                                                                |
|----------|----------------------------------------------------------------------------------------------------|
| 15       | Unexpected response after dialling.<br>Check the telephone line; if a prefix is required to obtain an<br>outside line refer to the section entitled "Supervisor<br>functions" to programme this into the terminal. If the<br>problem persists contact the terminal Helpdesk quoting the<br>diagnostic code. |
| 22       | No dial tone.<br>Check the telephone line and retry the transaction. If the<br>problem persists contact the terminal Helpdesk quoting the<br>diagnostic code.                                                                                                    |
| 31       | Line busy.<br>Check the telephone line is not in use and retry the<br>transaction. If the problem persists contact the terminal<br>Helpdesk quoting the diagnostic code.                                                                                                    |
| 41 or 44 | Call connected but received an End of Transmission<br>response.<br>The acquirer maybe busy or there was a communication<br>error. Retry transaction. If the problem persists contact the<br>terminal Helpdesk quoting the diagnostic code.                                                                  |
| 49       | Invalid message contents.<br>The selected transaction type (e.g. Cashback) may not be<br>active on your merchant account; you should contact your<br>acquirer. If the problem persists contact the terminal<br>Helpdesk quoting the diagnostic code.                                                        |

| ingenico |                                                                                                    |  |  |  |
|----------|----------------------------------------------------------------------------------------------------|--|--|--|
| 52       | Offline or Forced Transaction.<br>This is not an error and is for information only.                                                                                                    |  |  |  |
| 53       | Offline store is full.<br>You should attempt an online transaction. If the problem<br>persists check the mobile network (mobile terminals),<br>telephone line or LAN (Bluetooth terminals), and contact the<br>terminal Helpdesk quoting the full diagnostic code. |  |  |  |
| 61       | PIN Bypass attempted.<br>This is not an error and is for information only.                                                                                                    |  |  |  |
| 62       | PIN tries exceeded.<br>This is not an error and is for information only.                                                                                                    |  |  |  |
| 70xx     | Error in transaction security.<br>Normally indicates that the MAC code is invalid, contact the terminal Helpdesk quoting the full diagnostic code.                                                                                                    |  |  |  |
| 72       | Merchant has indicated an invalid signature.<br>This is not an error and is for information only.                                                                                                    |  |  |  |
| 73       | Terminal and host totals do not agree.<br>Do a Banking report, and contact the acquirer if advised to<br>do so. If the problem persists contact the terminal Helpdesk<br>quoting the diagnostic code.                                                              |  |  |  |
| 76       | Terminal completed online reconciliation.<br>This is not an error and is for information only.                                                                                                    |  |  |  |
| 82       | Modem or communications error.<br>Retry transaction. If the problem persists check the mobile<br>network (mobile terminals), telephone line or LAN<br>(Bluetooth terminals), and contact the terminal Helpdesk<br>quoting the diagnostic code.                     |  |  |  |
| 93       | Transaction cancelled by the operator.<br>This is not an error and is for information only.                                                                                                    |  |  |  |
| 98       | Bad on TMS call. Contact the terminal Helpdesk                                                                                                    |  |  |  |

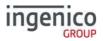

## Menu Structure

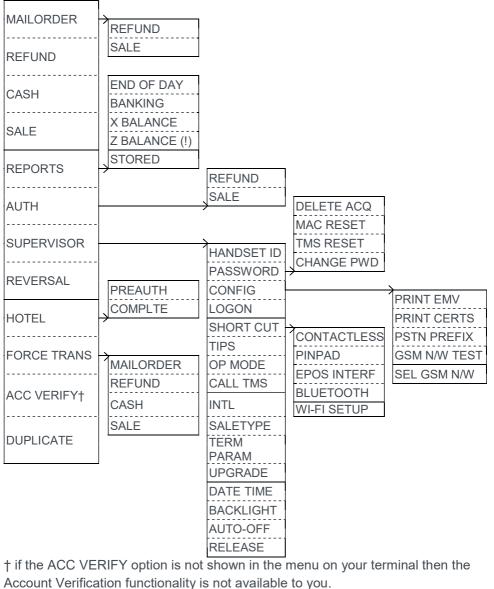

ount Verification functionality is not available to

Move/3500 User Guide

# Recommendations

inge

## Safety

### Powering down the Move/3500

- Disconnect the Move/3500 power supply block adapter from the electrical mains network
- Turn it off by simultaneously pressing 
  and 
  for one second.

### Lithium cell

 The Move/3500 is fitted with an internal lithium cell which can only be accessed by a qualified technician

### Battery

- The Move/3500 is fitted with a battery specifically designed for this terminal
- Only use appropriate chargers and batteries listed in the Ingenico catalogue
- Do not short-circuit the battery
- Do not attempt to open the battery container
- Used batteries must be disposed of at the appropriate sites

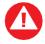

There is a risk of explosion if the battery is incorrectly inserted or placed in a fire

### **Electrical power outlet**

The electrical power outlet must meet the following criteria:

- Must be installed near the equipment and easily accessible
- Must meet the standards and regulation in the country where used
- For type G plug the fuse rating must be 5A

Copyright © 2019 Ingenico

### SAM1/SAM2/SIM1/(SAM3/SIM2) readers compartment

• The back cover for battery and SAM / SIM readers located underneath the terminal, must be in place during the normal operation of the terminal. See sections « SAMs & SIMs » as well as « Installing the battery ».

### On airplanes

- The handset must be switched off by removing the battery pack. Remove the battery from the terminal when on an airplane.
- Non-compliance with these safety rules may result in legal action and/or a ban on later access to cellular network services.

### **Explosion areas**

 Certain regulations restrict the use of radio equipment in chemical plants, fuel depots and any site where blasting is carried out. You are urged to comply with these regulations. The terminal shall be protected by a specially fitted and certified cover enabling use in proximity to a fuel pump.

### **Electronic health appliances**

- The handset is a radio transmitter which may interfere with health appliances, such as hearing aids, pacemaker, hospital equipment, etc.
- Your doctor or the equipment manufacturer will be able to provide you with appropriate advice.

### **External connection**

 All external circuits connected to the Move3500 must be SELV (Safety Extra Low Voltage) and LPS (limited power source) within the meaning of section 2.2 and 2.5 of the standard IEC60950- 1:2005+/A1:2010 and EN60950-1:2006+/A11:2009+/A1:2010+/ A12:2011

### . Cleaning

 To clean the terminal, use a soft cloth slightly moistened with water. Do not clean the electrical connections; do not use solvents, detergents or abrasive products.

The power supply contains the following symbols:

|  | L |
|--|---|
|  | L |
|  |   |

### Double insulation symbol

Marking for Class II product. Such product does not require a safety connection to electrical earth

#### DC current output

This marking indicates that your terminal is suitable for direct current (DC) only. It is completed by afferent values (voltage, and max current)

### AC current input

This marking indicates that the product operates with an alternating current (AC) source (mains). It is completed by afferent values (voltage, frequency, max current)

### DC power jack polarity

 $\odot$   $\odot$   $\odot$  Output plug is Positive (+) and the barrel (ring) of the output plug is Negative (-)

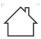

Indoor use only

# VI

#### Energy star level 6

International efficiency marking protocol

### Environment (WEEE, batteries and packaging)

This product is labelled in accordance with European Directives 2001/01/19 concerning Waste Electrical and Electronic Equipment (WEEE) and 2001/01/19 concerning Batteries and Accumulators. Those provisions are requiring producers and manufacturers to become liable for take-back, treatment and recycling upon end of life of equipment and batteries.

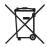

The associated symbol means that WEEE and waste batteries must not be thrown away but collected separately and recycled.

Ingenico ensures that efficient collection and recycling schemes are set-up for WEEE and batteries according to the local regulation of your country. Please contact your retailers for more detailed information about the compliance solution in place for disposing of your old product and used batteries.

Packaging waste must also be collected separately to assure a proper disposal and recycling.

Please note that proper recycling of the electrical and electronic equipment and waste batteries will ensure safety of human health and environment.

• SEAMLESS PAYMENT Copyright © 2019 Ingenico

# ingenico GROUP

## Security of the terminal

This device fulfils current applicable PCI PTS security requirements. Upon receipt of the terminal you should check for signs of tampering of the equipment. It is strongly advised that these checks are performed regularly after receipt. Check, for example: that the keypad is firmly in place; that there is no evidence of unusual wires that have been connected to any ports on the terminal or associated equipment, the chip card reader or any other part of the terminal. Such checks would provide warning of any unauthorised modifications to the terminal, and other suspicious behaviour of individuals that have access to your terminal. The terminal detects any "tampered state". In this state the terminal will repeatedly flash the message "Irruption!" and further use of the terminal will not be possible. If the "Irruption!" message is observed, contact the terminal helpdesk immediately.

It is strongly advised that privileged access to the terminal is only granted to staff that have been independently verified as being trustworthy.

The terminal must never be put in or left at a location where it could be stolen or replaced by another device.

## **Fixed installation**

If the device is to be used in a situation where it is not possible for the cardholder to pick up and shield their PIN entry themselves, the device may be used without PIN shield, but it must be installed in the following manner:

- a) The device must be angled at 45 or more, so that oversight of the PIN entry from the rear of the device is not possible.
- **b**) The device must either be fitted in a swivel stand, so that the customer can position the device in the best angle to prevent oversight or the device must be fixed in the best possible position to prevent oversight if such a generic position exists in the specific environment to which the device is installed.
- c) The device environment must be accompanied with conspicuous notices and educational material which informs the customer to shield their PIN during PIN entry.
- d) The device must be deployed so that oversight from other customers, either in different payment lanes, or in other areas of the shopping environment, is prevented. This may be achieved through the placement of the lanes and device, so that the customer is automatically positioned between the device keypad and other customers. Alternatively, it may be achieved by the environment in which the device is installed, so that the checkout itself shields the PIN entry process.

e) The terminal is exclusively made for indoor use.

If the above conditions are not fulfilled, a PIN shield must be used.

Positioning of the terminal on check stand must be in such a way to make cardholder PIN (Personal Identification Number) spying infeasible.

Installing device on an adjustable stand must be in such a way that consumers can swivel the terminal sideways and/ or tilt it forwards / backwards to a position that makes visual observation of the PIN-entry process difficult.

Positioning of in-store security cameras must be such a way that the PIN-entry keypad is not visible.

# Standards

### **CE Mark**

The CE marking indicates Move/3500 complies with the requirements of European Directive 1999/5/EC of 9 March 1999 on Radio and Telecommunications Terminal Equipment for:

- The protection of the health and the safety of the user and any other person.
- The protection requirements with respect to electromagnetic compatibility.

| EU Directives                  | According to harmonised EU standards |                  |                                                                                          |                                               |  |
|--------------------------------|--------------------------------------|------------------|------------------------------------------------------------------------------------------|-----------------------------------------------|--|
|                                | Product                              | Product Type     | Standards                                                                                | Issue date                                    |  |
|                                |                                      | All product type | EN 60950-1                                                                               | 2006<br>2009 (A11)<br>2010 (A1)<br>2011 (A12) |  |
| 1999/5/EC<br>(R&TTE Directive) | Move 3500                            | Contactless      | EN 302 291-1/2<br>EN301 489-1<br>EN 301 489-3<br>EN 50357<br>EN 50364                    | 2005<br>2008<br>2002<br>2001<br>2001          |  |
|                                |                                      | GSM/GPRS/ UMTS   | EN 301 489-1<br>EN 301 489-7<br>EN 301 489-24<br>EN 301 511<br>EN 301 908-1<br>EN 62 311 | 2008<br>2005<br>2007<br>2003<br>2010<br>2008  |  |
| 2001/01/19<br>(RoHS Directive) |                                      | All product type | EN 50581                                                                                 | 2012                                          |  |

# ingen

Whilst every effort has been made to ensure that the content of this doc accept responsibility for any loss, damage or injury that may be incurred inaccuracies. The product is varied to suit acquirer's requirements and a be disabled, this document should be accepted as a quide orbit. Whilst every effort has been made to ensure that the content of this document is accurate, Ingenico will not accept responsibility for any loss, damage or injury that may be incurred as a result of any such errors or inaccuracies. The product is varied to suit acquirer's requirements and as such some features may vary or be disabled, this document should be accepted as a guide only to the use of the product.

In an effort for continued improvements in design and quality; products, features and information regarding the setting up, installation and use of all Ingenico products is subject to change without prior notice.